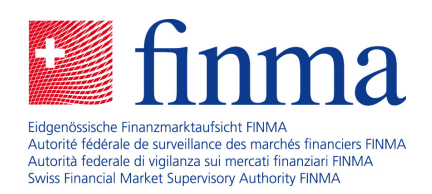

# **FINMA Erhebungs- und Gesuchsplattform (EHP)**

Benutzeranleitung - Kontenplanbasierte Erhebungen

Bern, 1. Dezember 2022

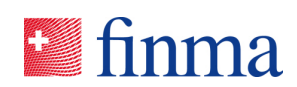

## Inhaltsverzeichnis

**Referenz:**

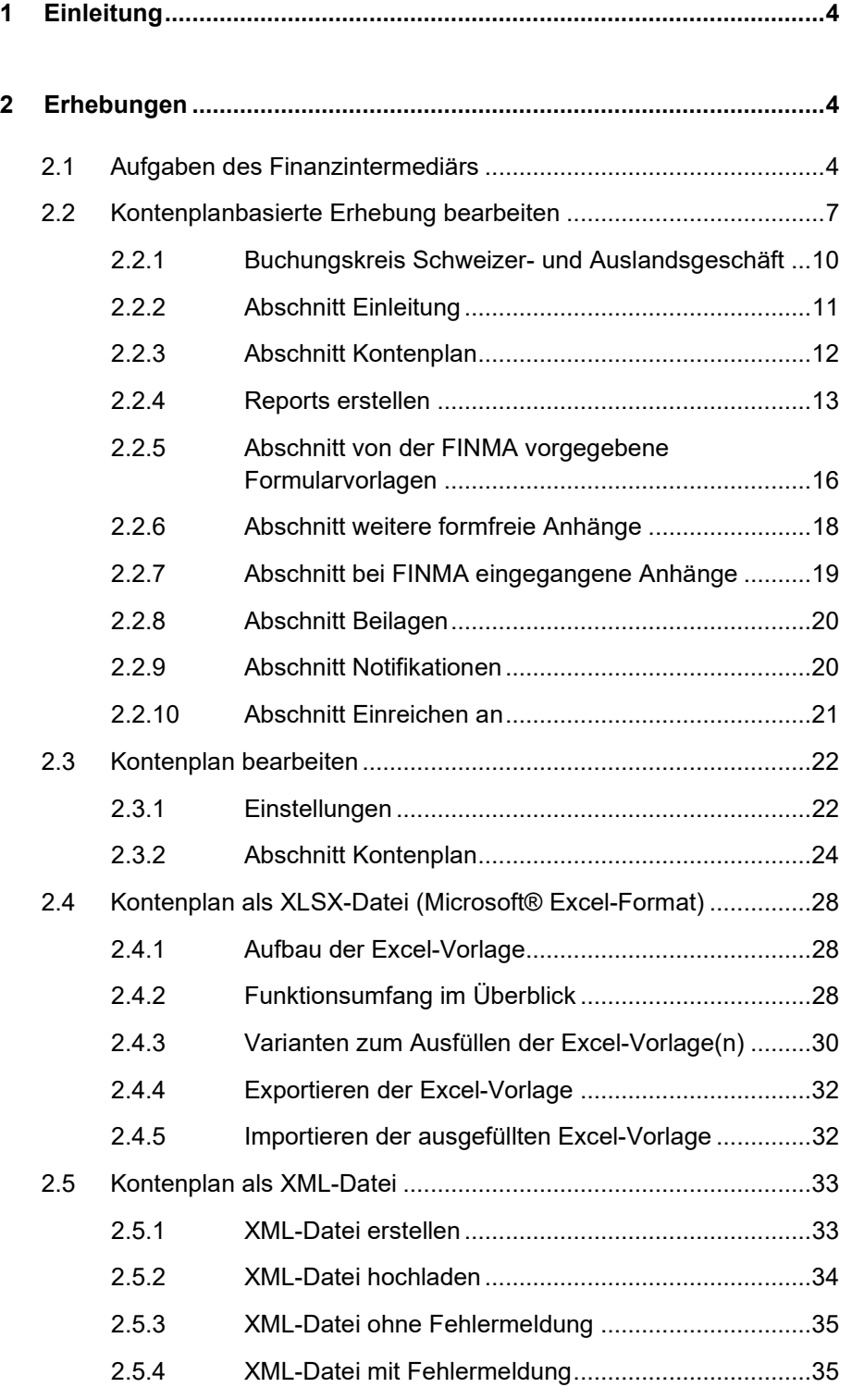

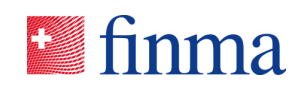

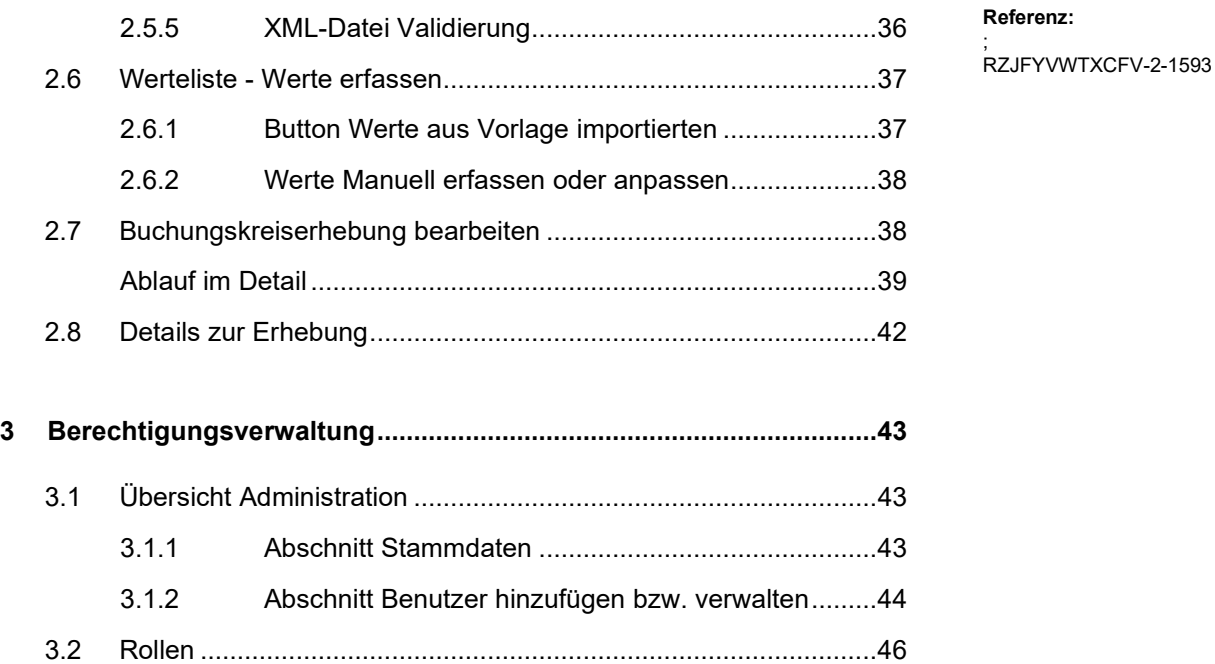

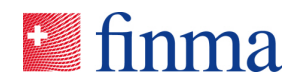

## **1 Einleitung**

Die EHP dient der sicheren elektronischen Einreichung von Daten durch Finanzintermediäre an die FINMA. Die von der FINMA erstellten Erhebungen können von den Finanzintermediären in der EHP vollständig elektronisch ausgefüllt und eingereicht werden. Die vorliegende Dokumentation beschreibt das Bearbeiten und Einreichen von kontenplanbasierten Erhebungen, wie sie bei der Aufsicht von Versicherungsunternehmen gemäss der Verordnung der Eidgenössischen Finanzmarktaufsicht über die Beaufsichtigung von privaten Versicherungsunternehmen (AVO) zur Anwendung kommt. Die EHP löst damit das Vorsystem FIRST ab.

#### **2 Erhebungen**

Kontenplanbasierte Erhebungen und der Schweizer Solvenztest (SST) sind immer direkte Erhebungen, d.h. der Finanzintermediär ist verantwortlich für das Ausfüllen und Einreichen der Erhebung.

#### <span id="page-3-0"></span>2.1 Aufgaben des Finanzintermediärs

Die FINMA sendet die kontenplanbasierte Erhebung an den Finanzintermediär. Sie muss von diesem ausgefüllt und wieder eingereicht werden.

Der Ablauf zum Ausfüllen einer kontenplanbasierten Erhebung ist wie folgt:

- 1. Der Berechtigungsverantwortliche (BVA) wird von der FINMA per E-Mail informiert, dass eine neue Erhebung eingegangen ist.
- 2. Der Berechtigungsverantwortliche (BVA) des Finanzintermediärs definiert die für die Erhebung verantwortliche Person mit der Rolle Manager (MNG). Diese erhält daraufhin eine Notifikation via E-Mail. Bei Buchungskreiserhebungen (BKN) (Erhebung für Schweizer- und Auslandgeschäft) definiert der BVA zunächst nur den Buchungskreismanager (BKM). Dieser wiederum selektiert die Manager (MNG) auf Ebene der einzelnen Geschäftseinheiten/-bereiche (siehe Kapitel [2.7\)](#page-37-0)
- 3. Der Manager (MNG) weist bei Bedarf Sachbearbeiter (SBA) zu, welche für das Bearbeiten der Erhebung bzw. des Kontenplans berechtigt werden sollen. Diese erhalten daraufhin eine Notifikation via E-Mail.
- 4. Manager (MNG) und Sachbearbeiter (SBA) befüllen und prüfen die Erhebung.
- 5. Der Manager (MNG) bzw. bei Buchungskreiserhebungen der Buchungskreismanager (BKM) reicht die Erhebung bei der FINMA ein.

**Referenz:** ; RZJFYVWTXCFV-2-1593

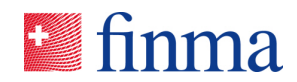

Auf der Liste der Erhebungen werden alle Erhebungen angezeigt, für die der Benutzer berechtigt worden ist. Die Berechtigungsverantwortliche(n) sehen alle Erhebungen ihres Instituts. Alle anderen Benutzer sehen nur diejenigen Erhebungen, auf denen sie als Manager (MNG) oder Sachbearbeiter (SBA) berechtigt sind.

**Referenz:**

; RZJFYVWTXCFV-2-1593

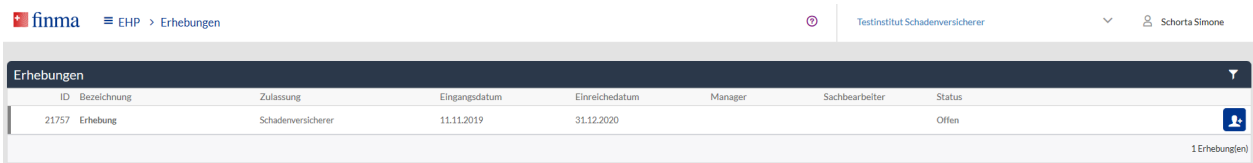

Je nach Status der Erhebung und abhängig von seinen Berechtigungen stehen dem Benutzer unterschiedliche Funktionen zur Verfügung:

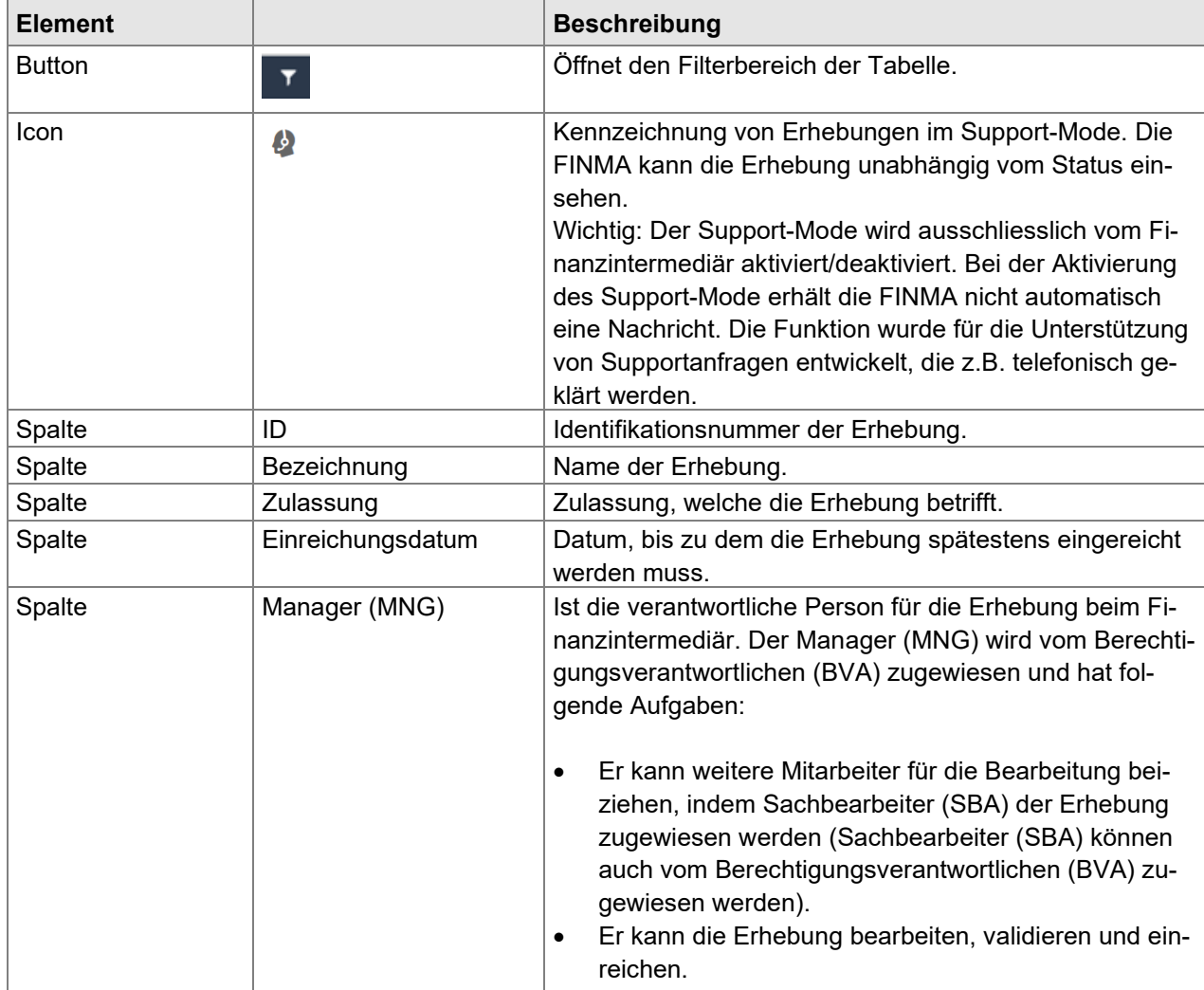

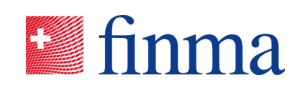

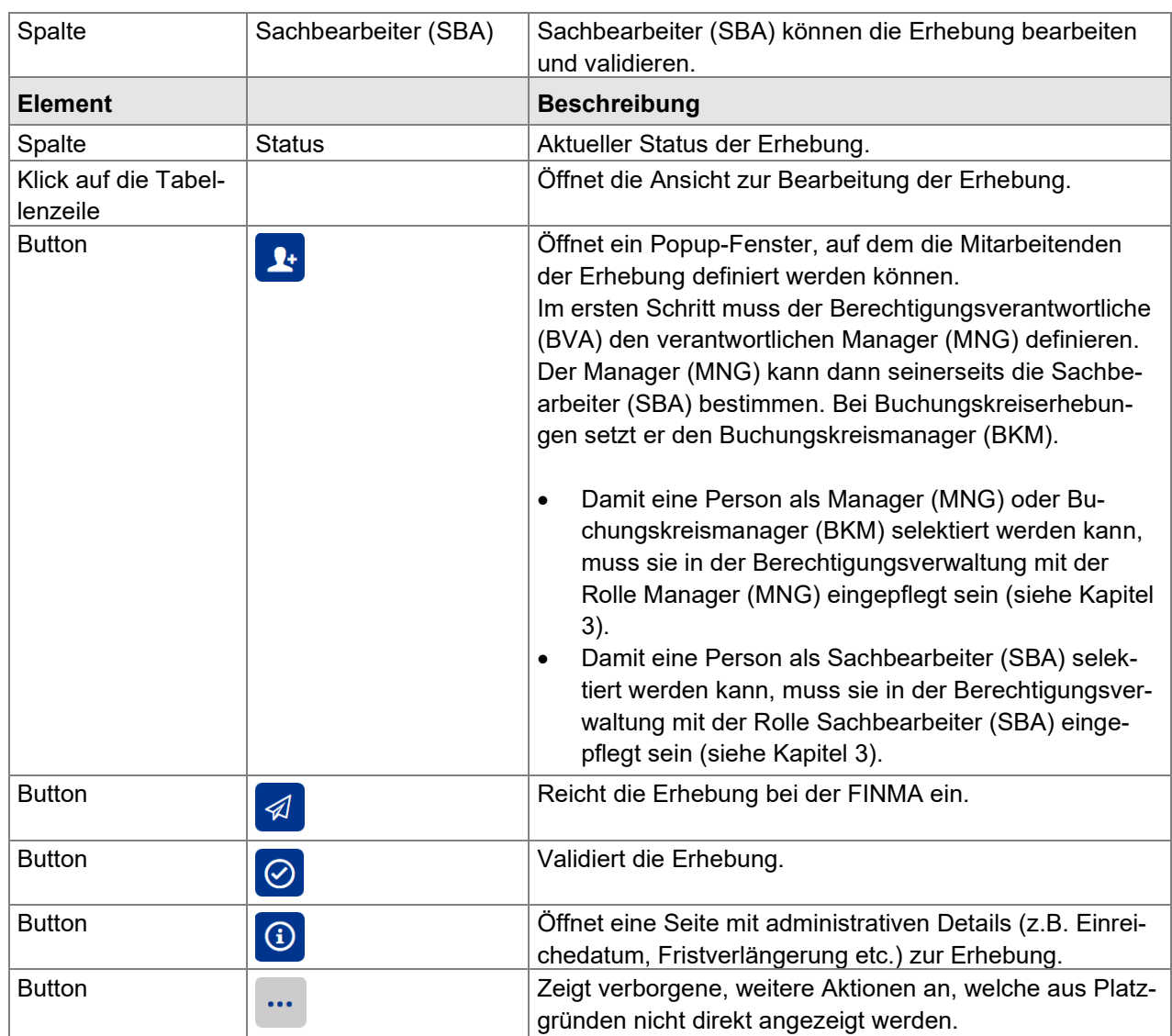

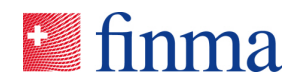

## <span id="page-6-0"></span>2.2 Kontenplanbasierte Erhebung bearbeiten

#### **Referenz:**

; RZJFYVWTXCFV-2-1593

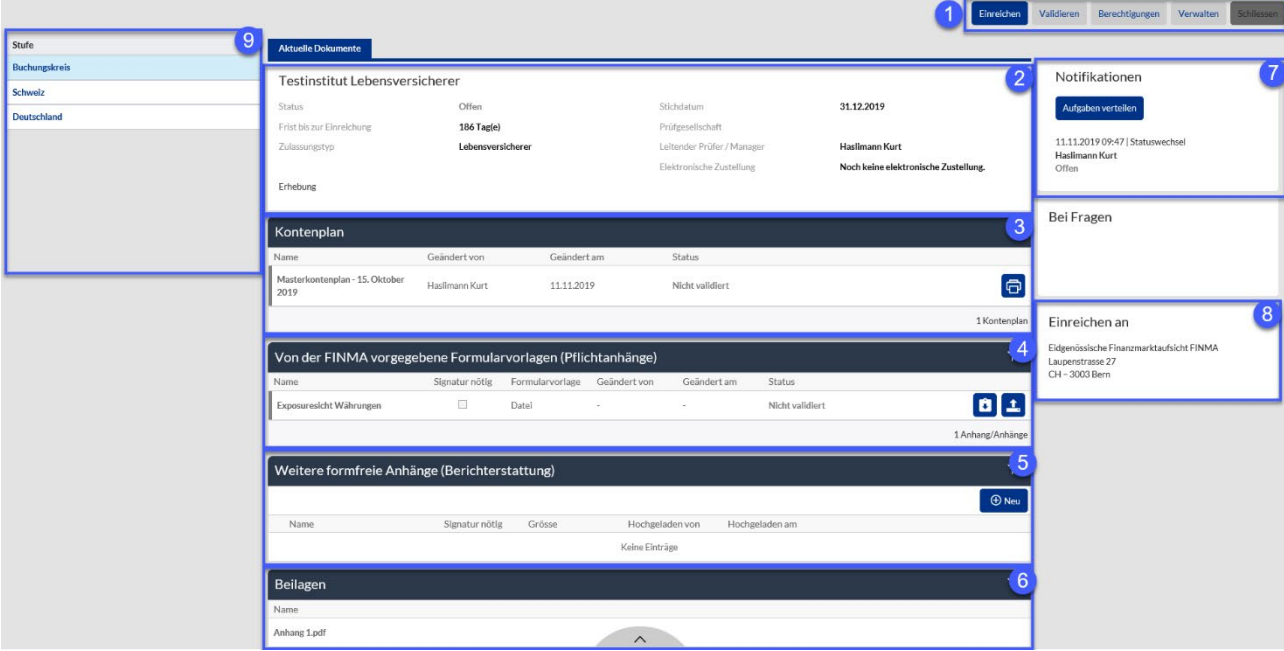

Legende: Je nach Erhebungstyp werden die folgenden Bereiche angezeigt.

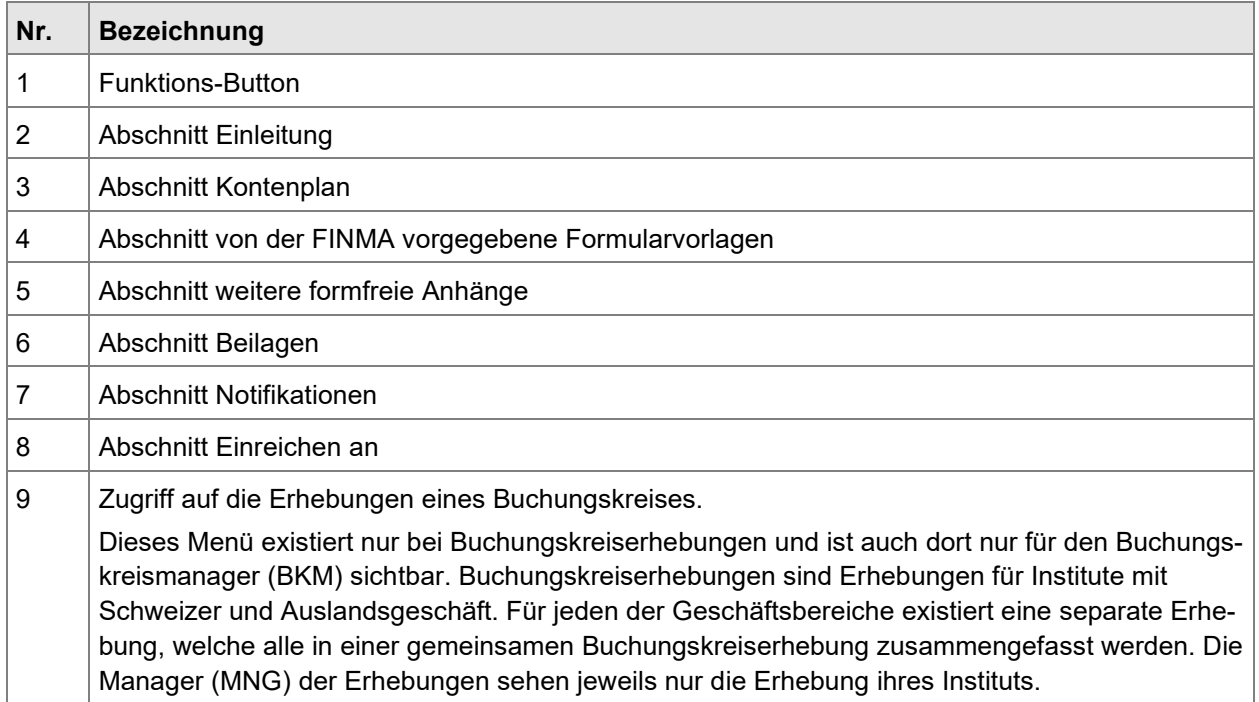

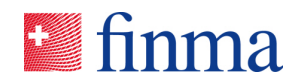

Wird eine Erhebung in der Liste aller Erhebungen angeklickt (vgl. Kapitel [2.1\)](#page-3-0) gelangt man auf die Ansicht der Einzelerhebung. Hier können die einzelnen Bestandteile einer Erhebung bearbeitet werden.

- Kontenplan und Formularvorlagen (Pflichtanhänge) sowie weitere formfreie Anhänge (Berichterstattung) ausfüllen und einreichen
- Kontenplan validieren
- Berechtigungen verwalten
- Anhänge hochladen
- allfällige Beilagen der FINMA einsehen<sup>[1](#page-7-0)</sup>

Erhebungen, welche beim Finanzintermediär in Bearbeitung sind (Status "Offen", "Validiert" und "In Korrektur"), können von der FINMA nicht eingesehen werden.

Abhängig vom Status der Erhebung und den Benutzer-Berechtigungen werden die folgenden Buttons angezeigt.

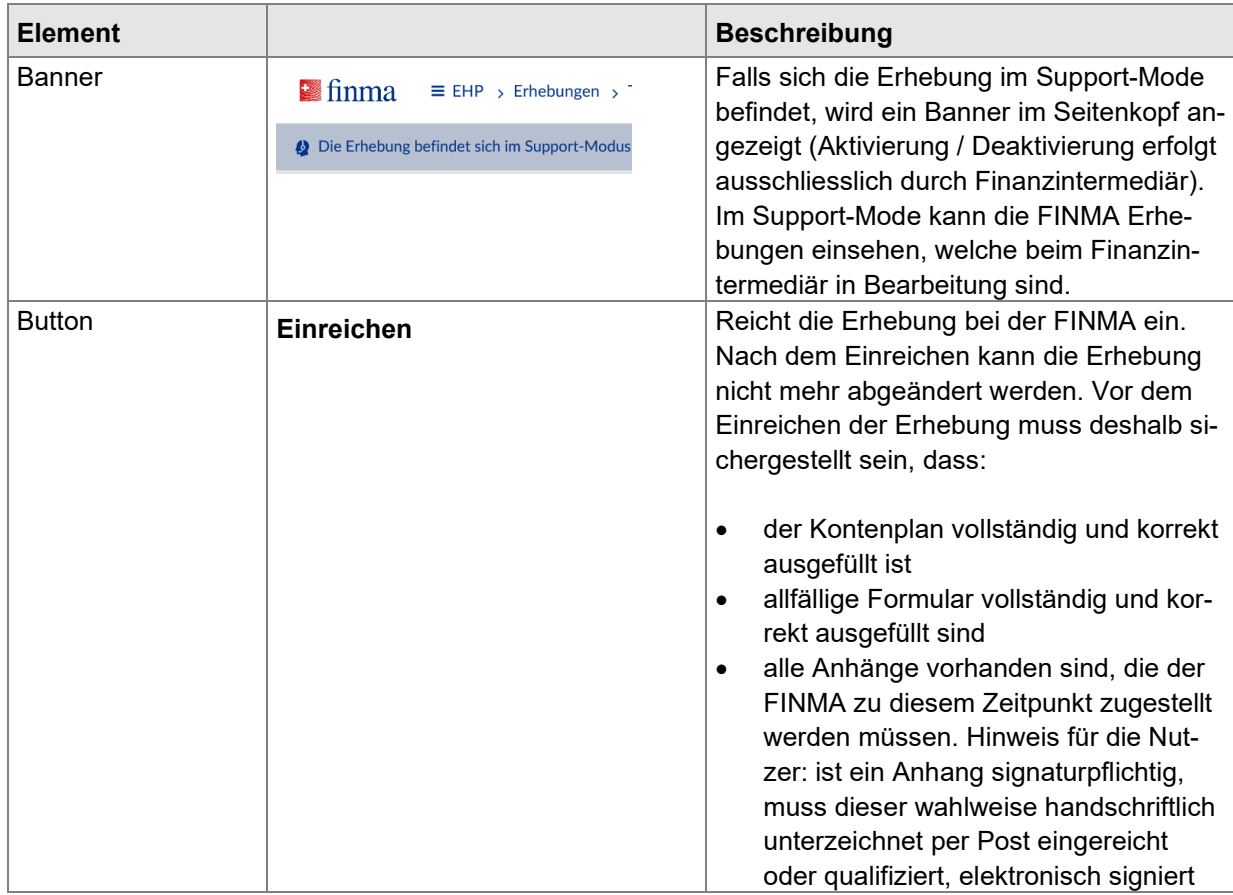

<span id="page-7-0"></span><sup>1</sup> Sind keine Beilagen vorhanden, ist das kein Fehler. Beilagen der FINMA werden je nach Erhebung angezeigt oder nicht.

**Referenz:** ; RZJFYVWTXCFV-2-1593

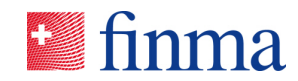

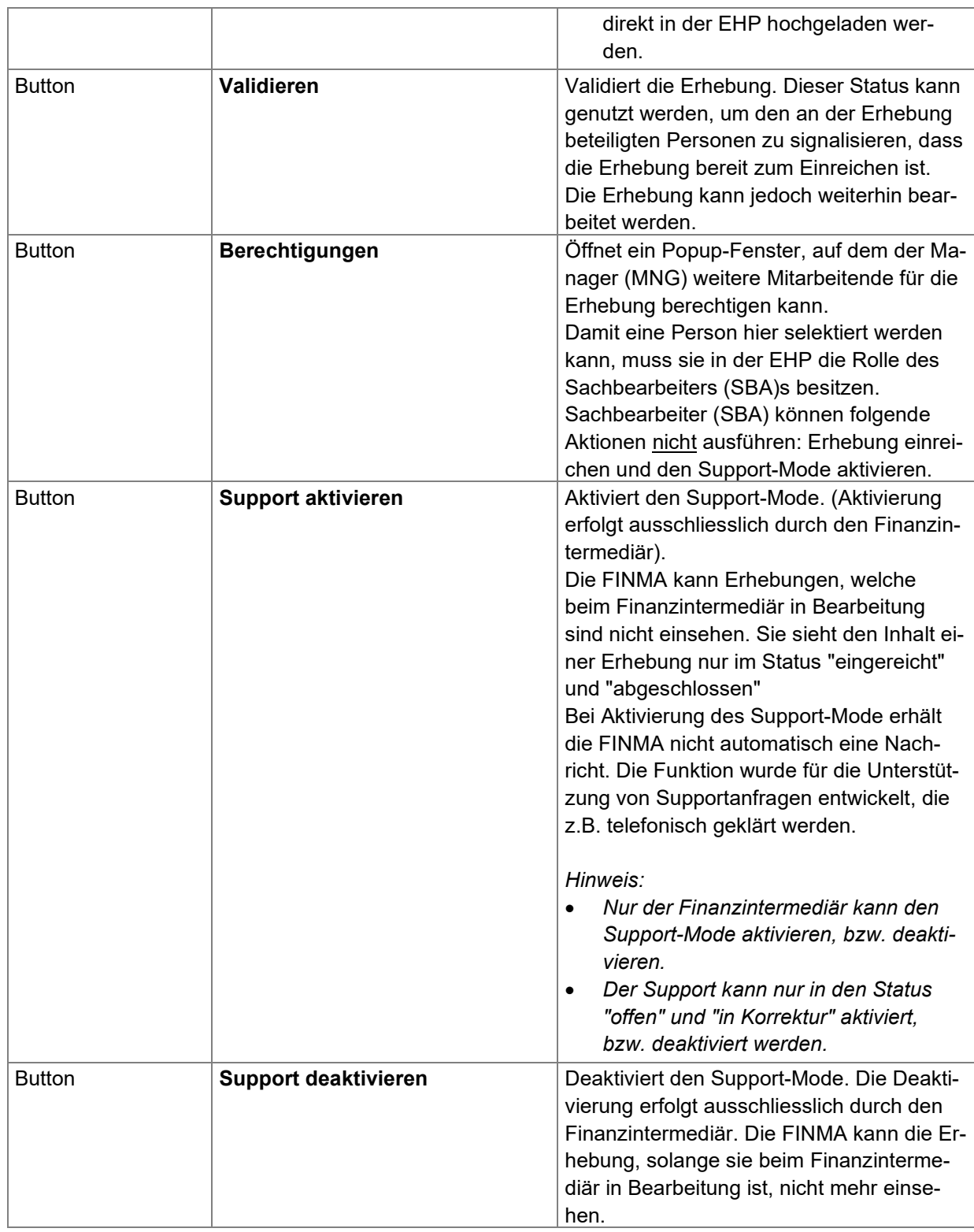

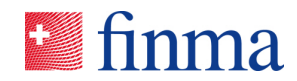

; RZJFYVWTXCFV-2-1593

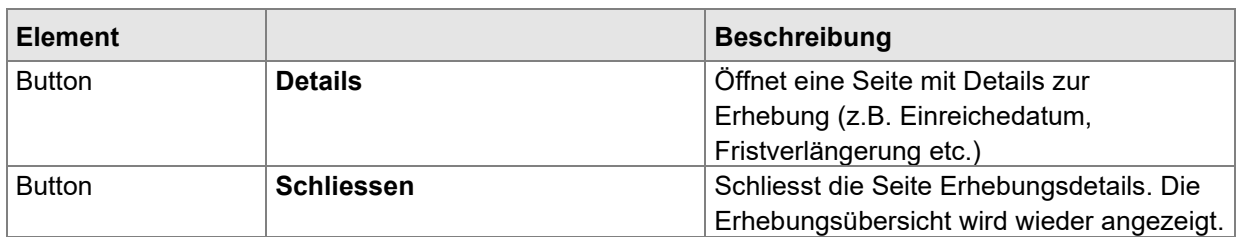

#### **2.2.1 Buchungskreis Schweizer- und Auslandsgeschäft**

Der Sonderfall der Erhebung für einen Buchungskreis mit Schweizer und Auslandgeschäft ist in Kapitel [2.7](#page-37-0) ["Buchungskreiserhebung bearbeiten"](#page-37-0) beschrieben.

Das Schweizer Institut untersteht der Aufsicht durch die FINMA und muss für alle Geschäftsbereiche (also auch das Auslandgeschäft) mittels kontenplanbasierter Erhebung die Jahresrechnung nach schweizerischer Gesetzgebung erstellen sowie Geschäfts- und Aufsichtsberichte vorlegen. In dem Fall, dass eine Erhebung länderübergreifend, d.h. sowohl für das Schweizergeschäft als auch für Auslandsgeschäft ausgefüllt und eingereicht werden muss, fasst die EHP die zu einem Buchungskreis gehörenden Erhebungen zu einer Buchungskreiserhebung zusammen, welche vom Buchungskreismanager (BKM) verwaltet wird (siehe auch Kapitel [2.76](#page-37-0)).

- Der Buchungskreismanager (BKM) sieht als einzige Person beim Finanzintermediär alle Erhebungen des Buchungskreises (Ebene Buchungskreis, Geschäftsbereiche Schweiz und Ausland) und kann diese zu jeder Zeit einsehen.
- Die Bearbeitung der Erhebungen einer Buchungskreisumfrage auf Ebene der einzelnen Geschäftsbereiche erfolgt auch hier durch die Manager (MNG) der einzelnen Institute. Die Erhebungen werden anschliessend jedoch nicht direkt bei der FINMA, sondern beim Buchungskreismanager (BKM) eingereicht.
- Nachdem die Erhebungen aller Geschäftsbereiche beim Buchungskreismanager (BKM) eingegangen sind, werden sie von ihm geprüft. Ist alles korrekt, reicht er die gesamte Buchungskreiserhebung bei der FINMA ein.

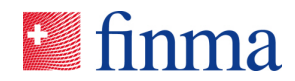

## **2.2.2 Abschnitt Einleitung**

**Referenz:**

; RZJFYVWTXCFV-2-1593

In diesem Abschnitt werden die Informationen zur Erhebung angezeigt.

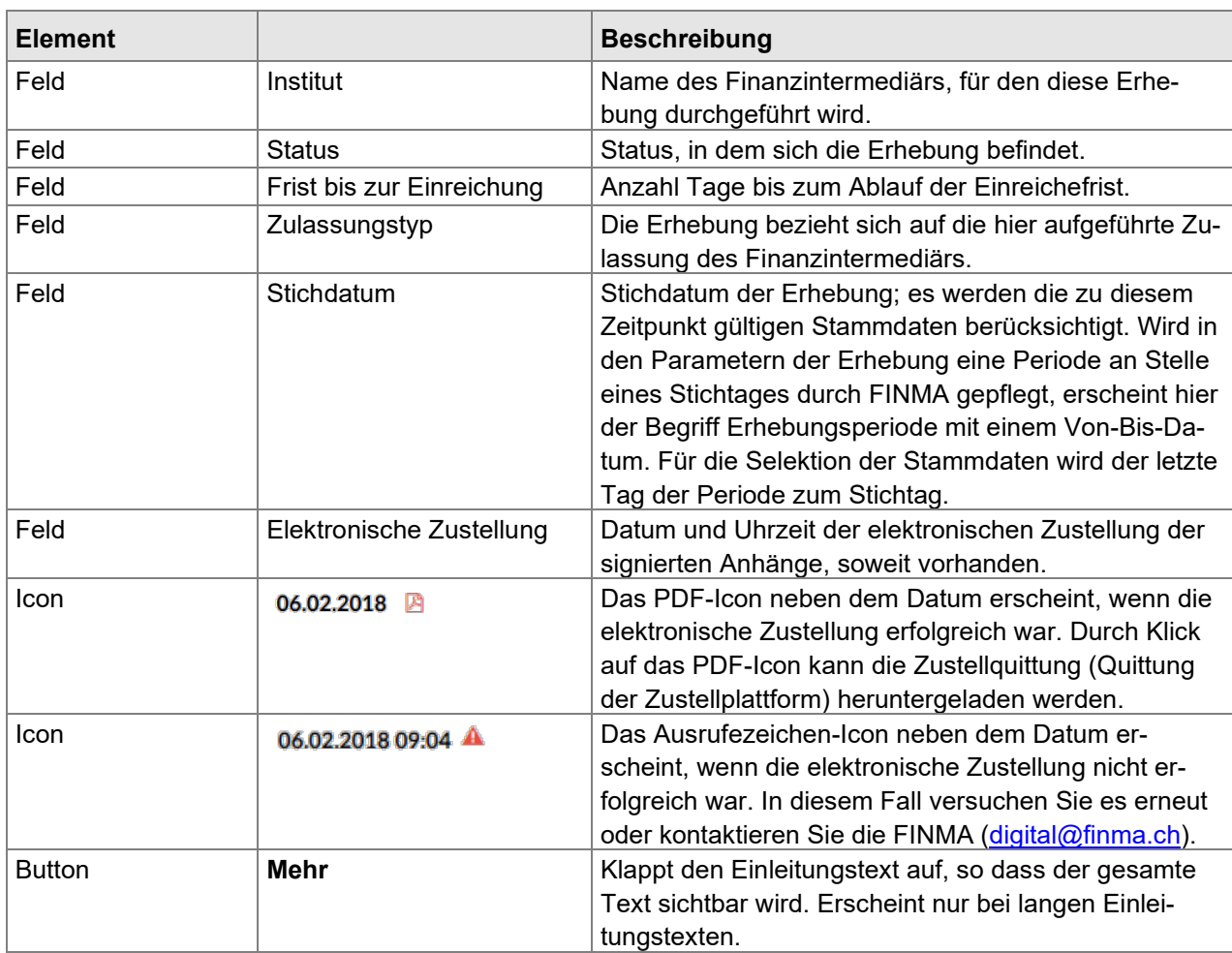

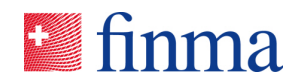

#### **2.2.3 Abschnitt Kontenplan**

Bei kontenplanbasierten Erhebungen, kann der Kontenplan direkt bearbeitet werden.

Zum Kontenplan stehen die folgenden Informationen und Aktionen zur Verfügung.

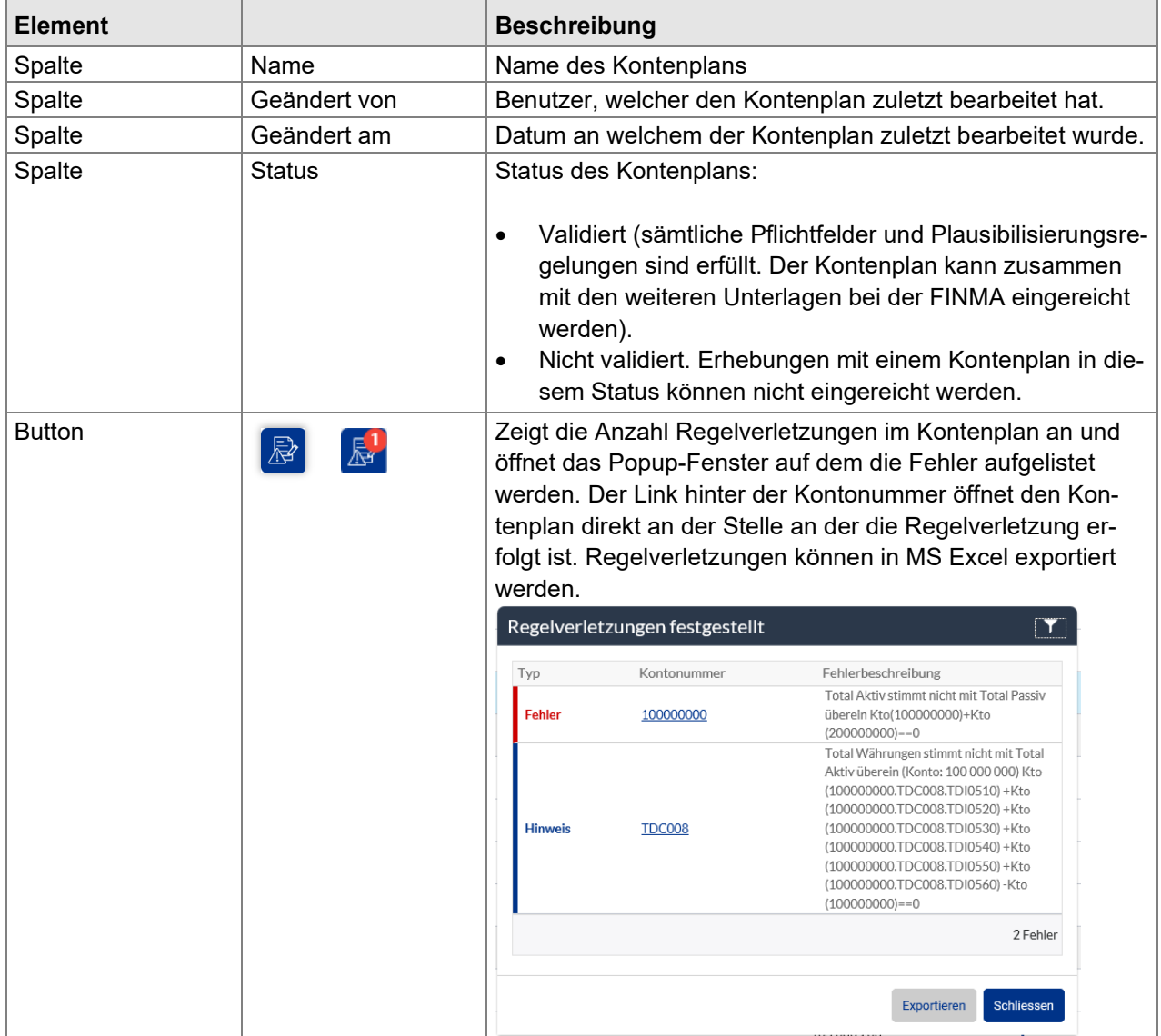

**Referenz:**

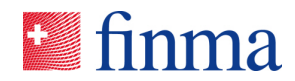

; RZJFYVWTXCFV-2-1593

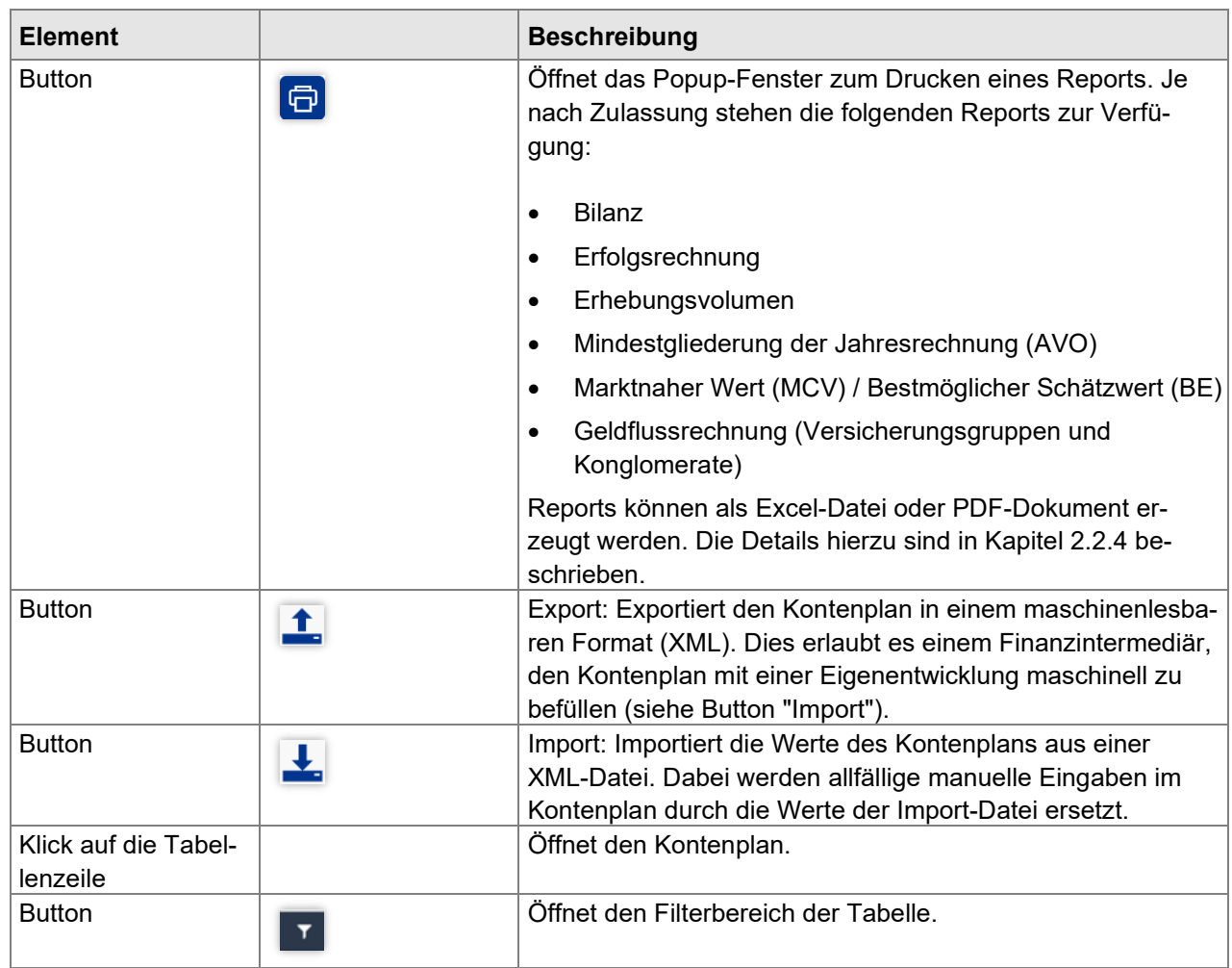

#### <span id="page-12-0"></span>**2.2.4 Reports erstellen**

Wird im Abschnitt Kontenplan einer kontenplanbasierten Erhebung auf "Report erstellen" (Button **D** ) geklickt, gelangt man auf das Popup-Fenster "Report erstellen". Hier können die einzelnen Reports ausgewählt und deren Ausgabeformat definiert werden

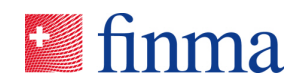

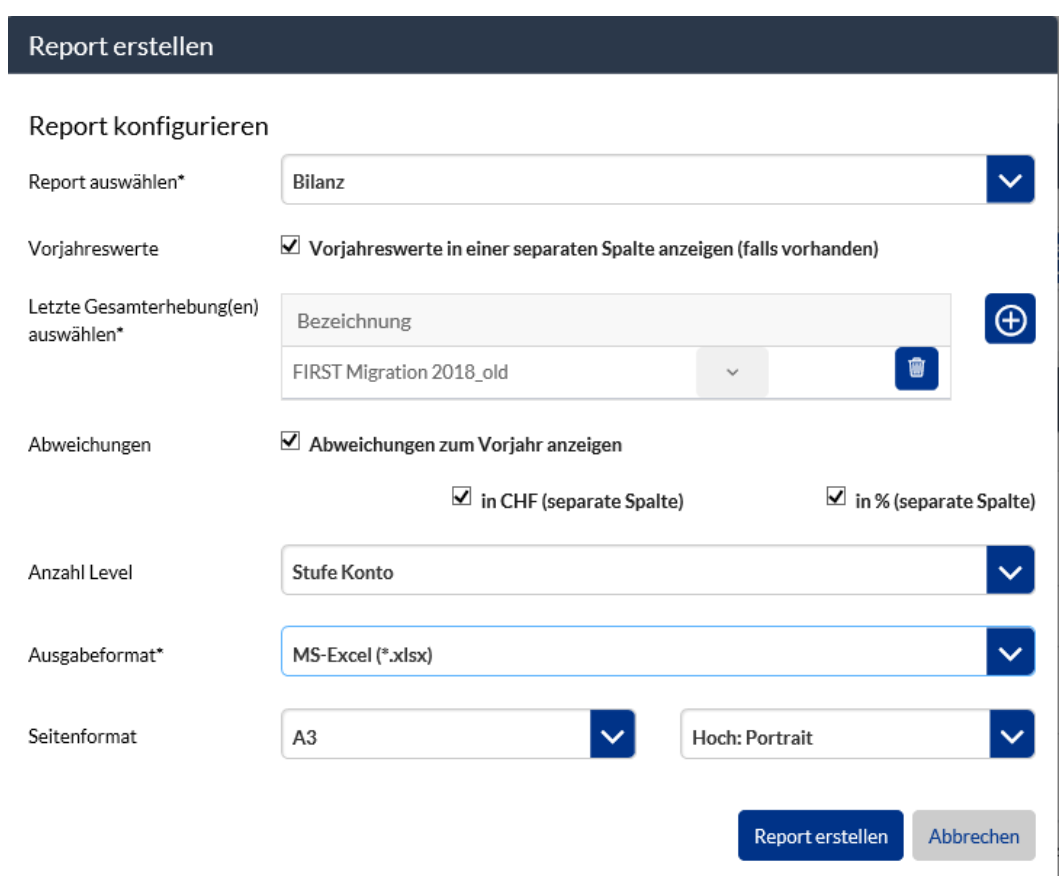

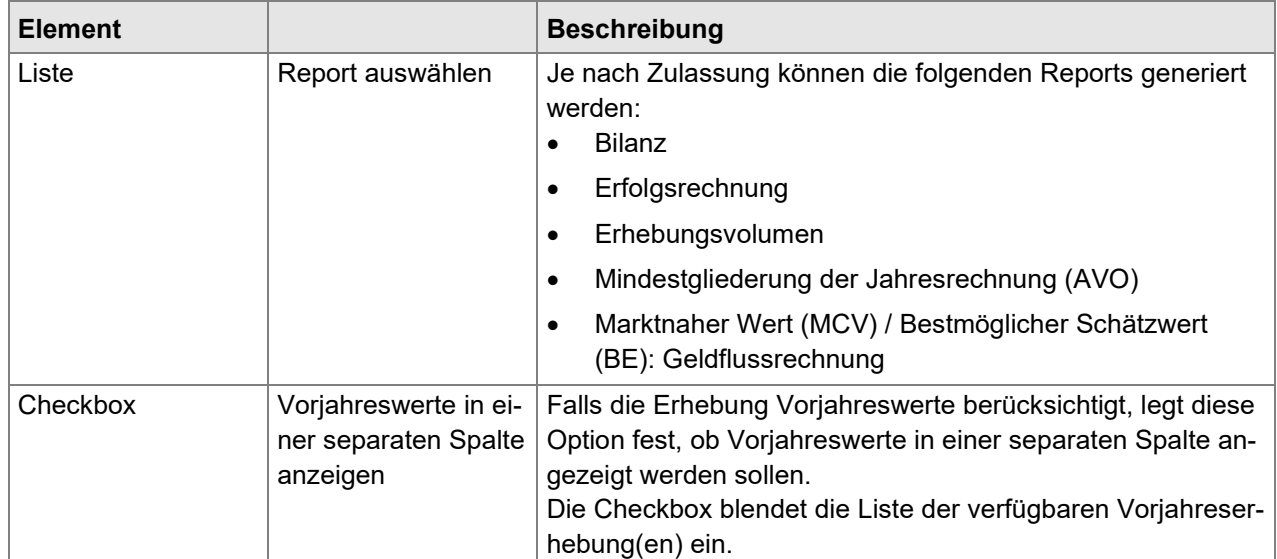

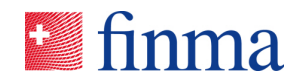

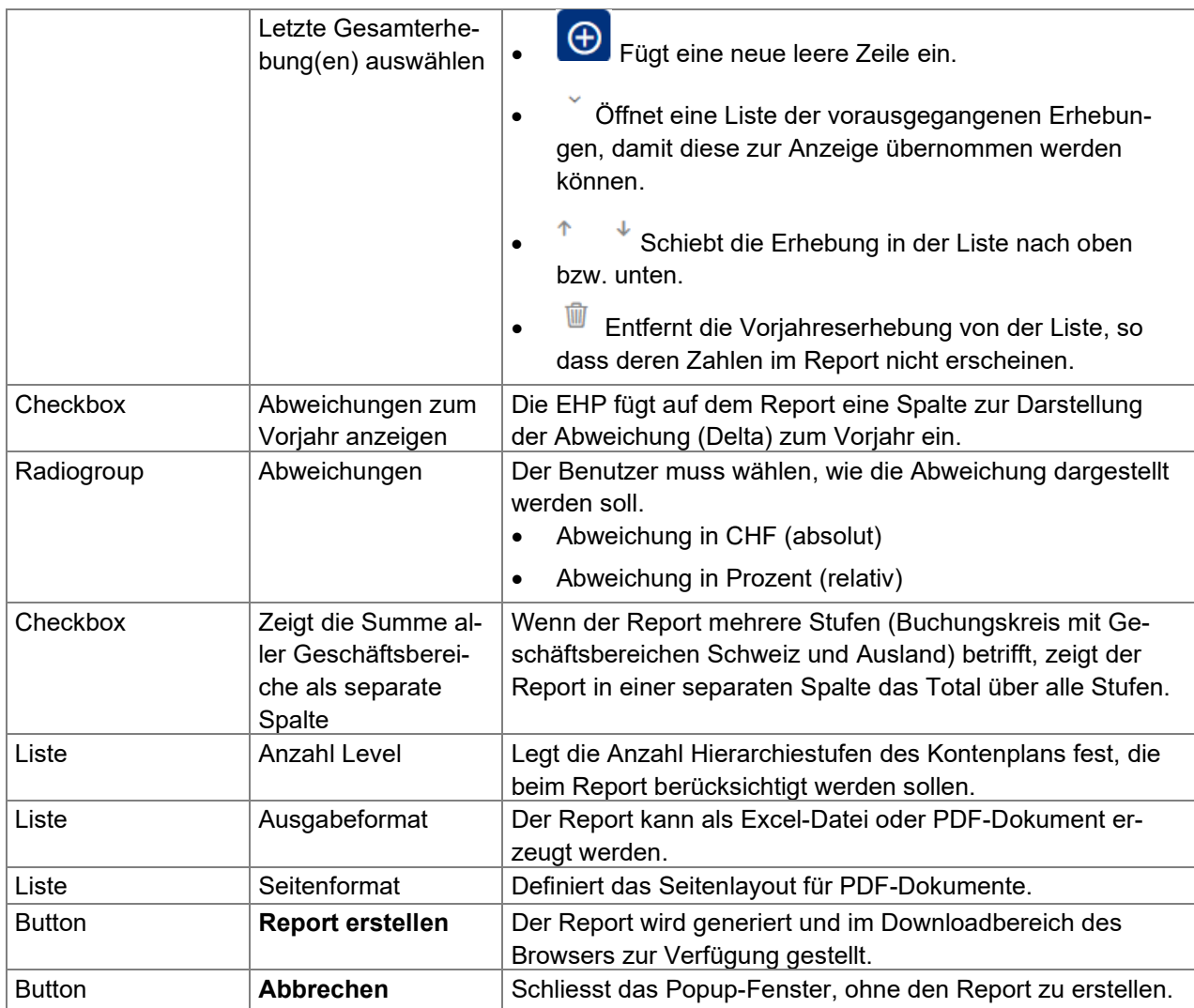

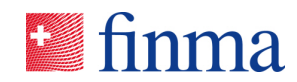

#### **2.2.5 Abschnitt von der FINMA vorgegebene Formularvorlagen**

**Referenz:**

; RZJFYVWTXCFV-2-1593

Für alle Pflichtanhänge, welche in diesem Abschnitt angezeigt werden, gibt es eine Formularvorlage, welche vom Finanzintermediär ausgefüllt werden muss.

• Datei:

FINMA stellt eine Formularvorlage zur Verfügung z.B. eine Excel-Datei, welche vom Finanzintermediär ausgefüllt werden muss. Das Vorgehen ist wie folgt:

- 1. Der Benutzer lädt die Formularvorlage herunter (Button <sup>1</sup>). Sie wird im Downloadbereich des Browsers zur Verfügung gestellt.
- 2. Die Vorlage wird offline ausgefüllt, validiert und ggf. elektronisch signiert.
- 3. Anschliessend wird sie wieder in die EHP hochgeladen (Button <sup>1</sup>).

Es stehen folgende Informationen zur Verfügung:

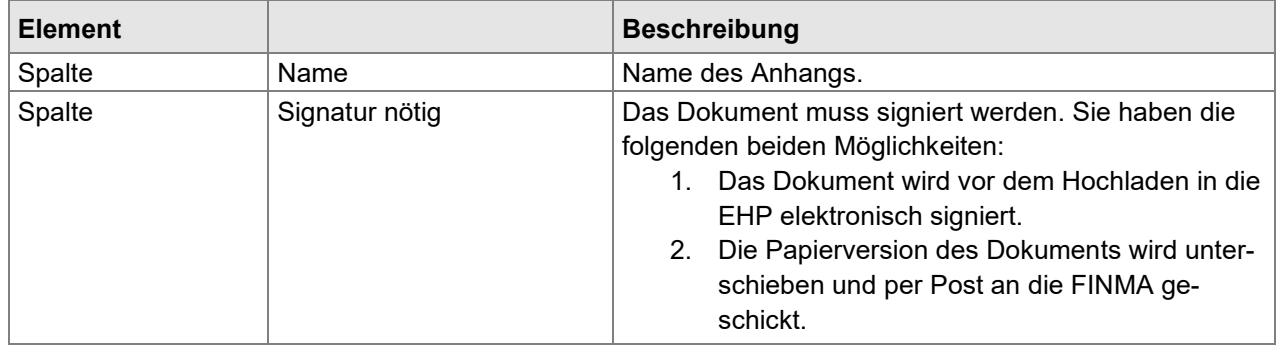

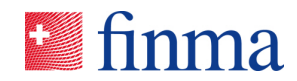

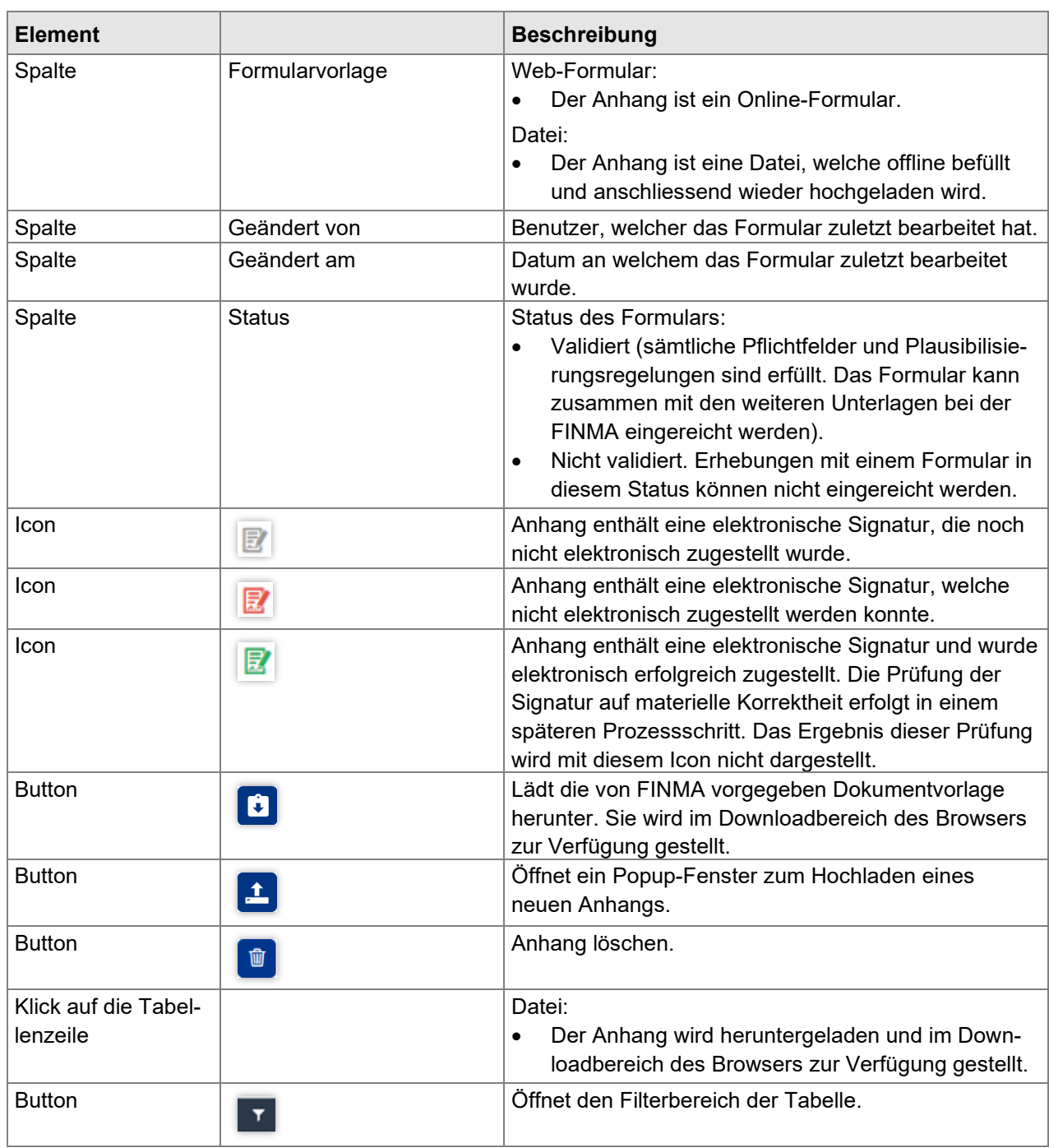

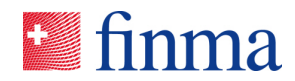

## **2.2.6 Abschnitt weitere formfreie Anhänge**

In diesem Bereich hat der Finanzintermediär die Möglichkeit, weitere optionale Anhänge in die EHP hochzuladen.

Folgende Informationen stehen zu den einzelnen Anhängen zur Verfügung:

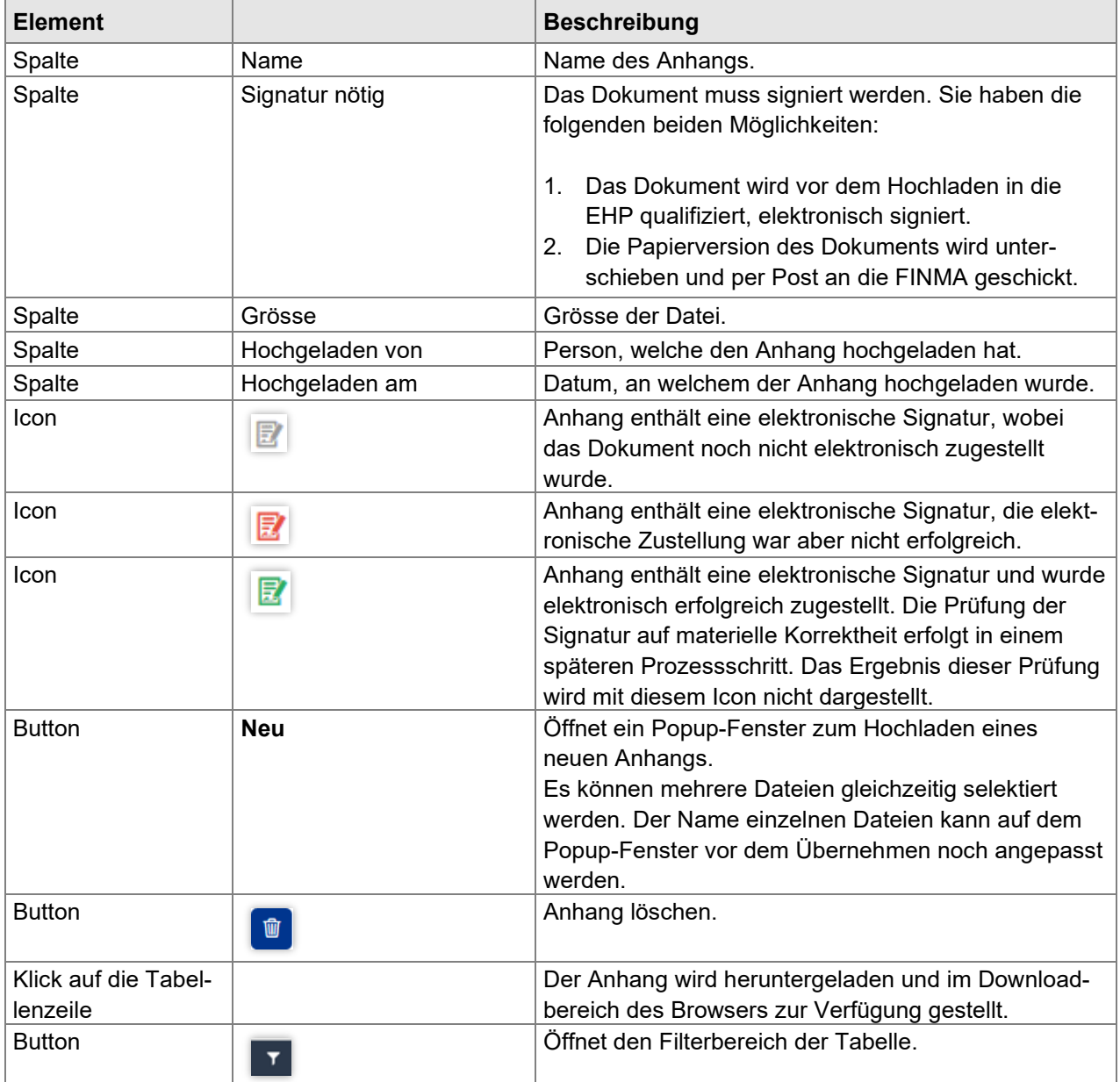

**Referenz:**

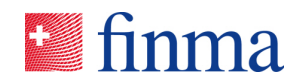

#### Als Anhang können Dateien in folgendem Format hochgeladen werden:

**Referenz:** ; RZJFYVWTXCFV-2-1593

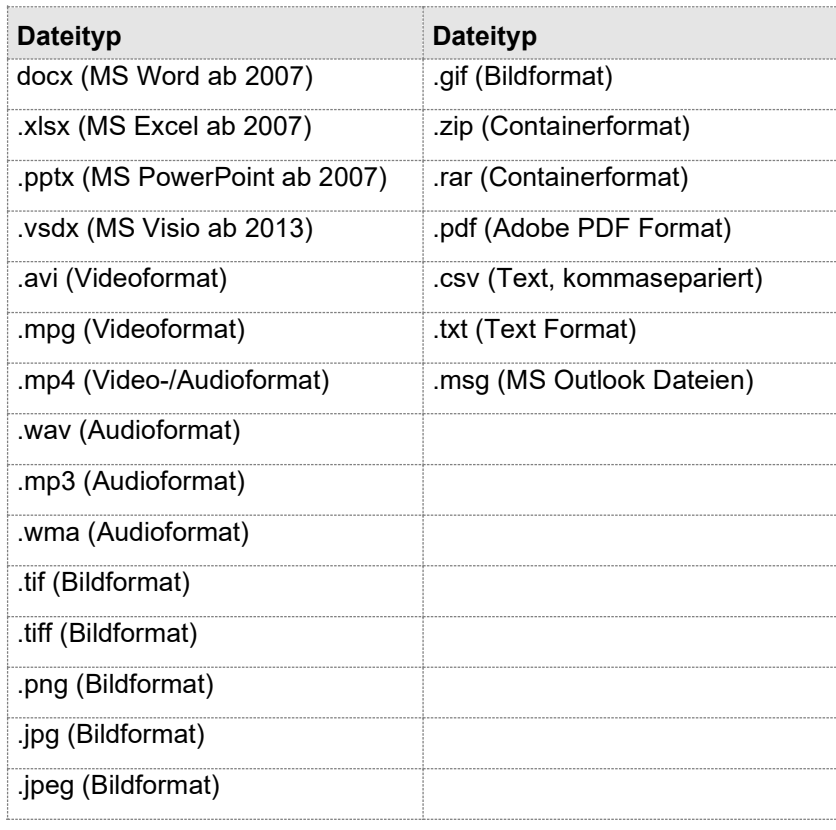

#### **2.2.7 Abschnitt bei FINMA eingegangene Anhänge**

In diesem Bereich werden alle Anhänge und Eingabequittungen angezeigt, die bei der FINMA mittels elektronischer Zustellung respektive auf dem Postweg eingegangen sind. Für die beteiligten Parteien wird transparent dargestellt, welche signierungspflichtigen Dokumente wann bei der FINMA eingetroffen sind.

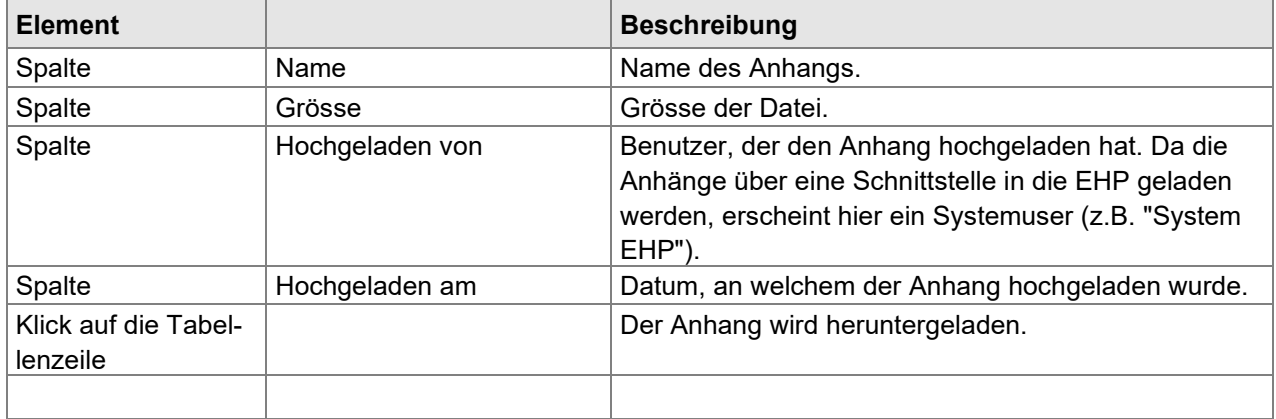

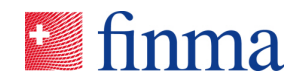

; RZJFYVWTXCFV-2-1593

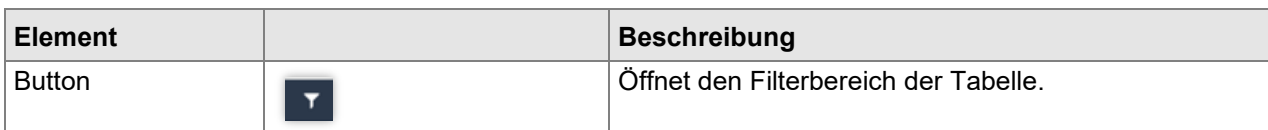

#### **2.2.8 Abschnitt Beilagen**

In diesem Bereich werden alle Beilagen aufgelistet, die von der FINMA zu einer Erhebung mitgeliefert werden (z.B. Wegleitungen, Erklärungen, Hilfestellungen).

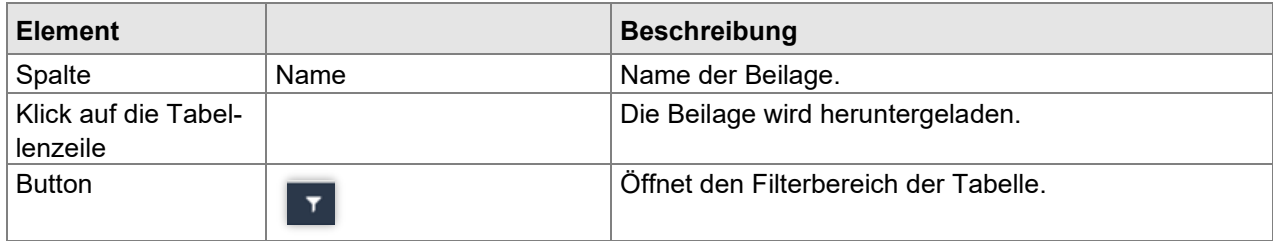

#### **2.2.9 Abschnitt Notifikationen**

An dieser Stelle wird der Notifikationsblock erklärt. Dieser findet sich auf der Maske der Erhebung ganz rechts.

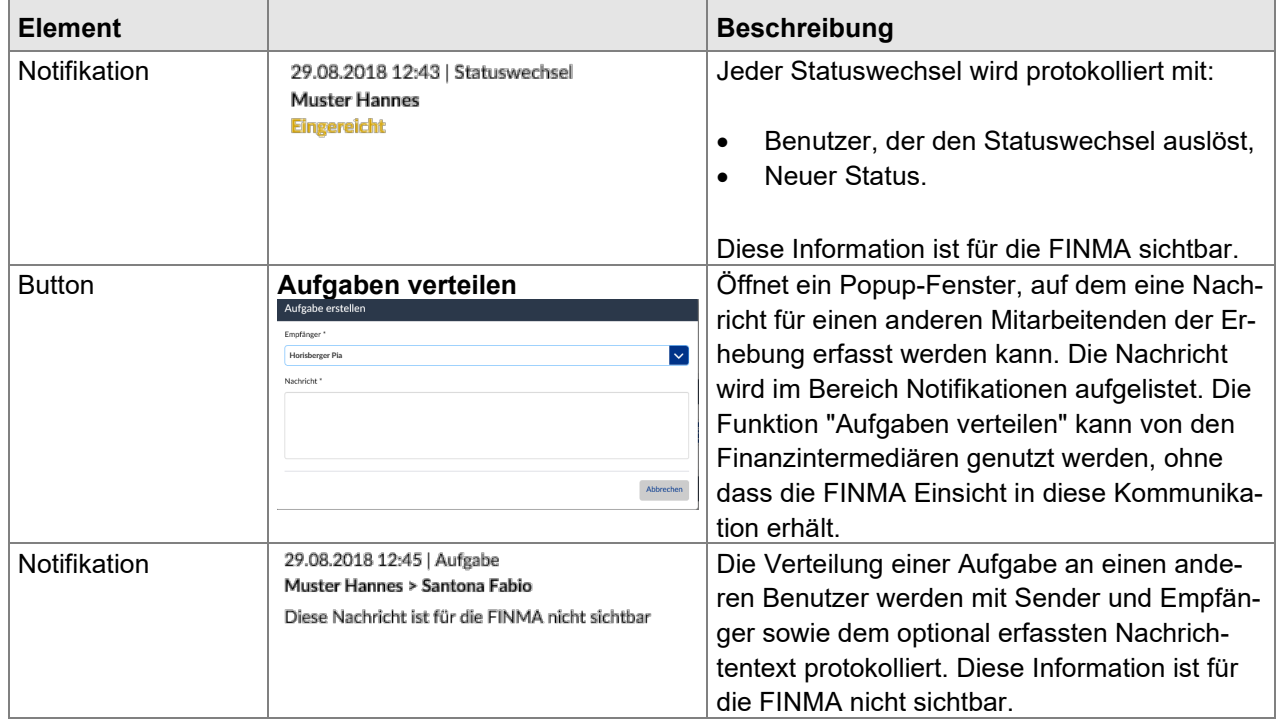

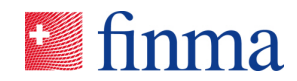

; RZJFYVWTXCFV-2-1593

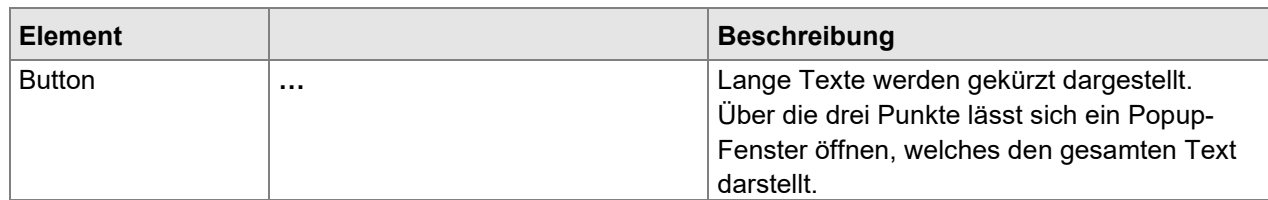

#### **2.2.10 Abschnitt Einreichen an**

Postadresse für physische Eingaben im Rahmen von Erhebungen (nur für signierungspflichtige Dokumente, welche physisch an die FINMA zu übermitteln sind):

Eidgenössische Finanzmarktaufsicht FINMA Betreff: Eingabe EHP Laupenstrasse 27 CH-3003 Bern

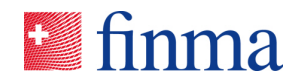

#### 2.3 Kontenplan bearbeiten

Der Kontenplan ist hierarchisch aufgebaut. Die einzelnen Konten sind nach Themen strukturiert. Im Status "in Bearbeitung" und "in Korrektur" kann der Kontenplan bearbeitet werden.

Hinweis: Im Internet-Explorer verhält sich der Kontenplan relativ träge. Es wird deshalb empfohlen, für die Bearbeitung nach Möglichkeit einen anderen Browser (Chrome, Edge, etc.) zu verwenden.

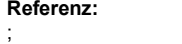

RZJFYVWTXCFV-2-1593

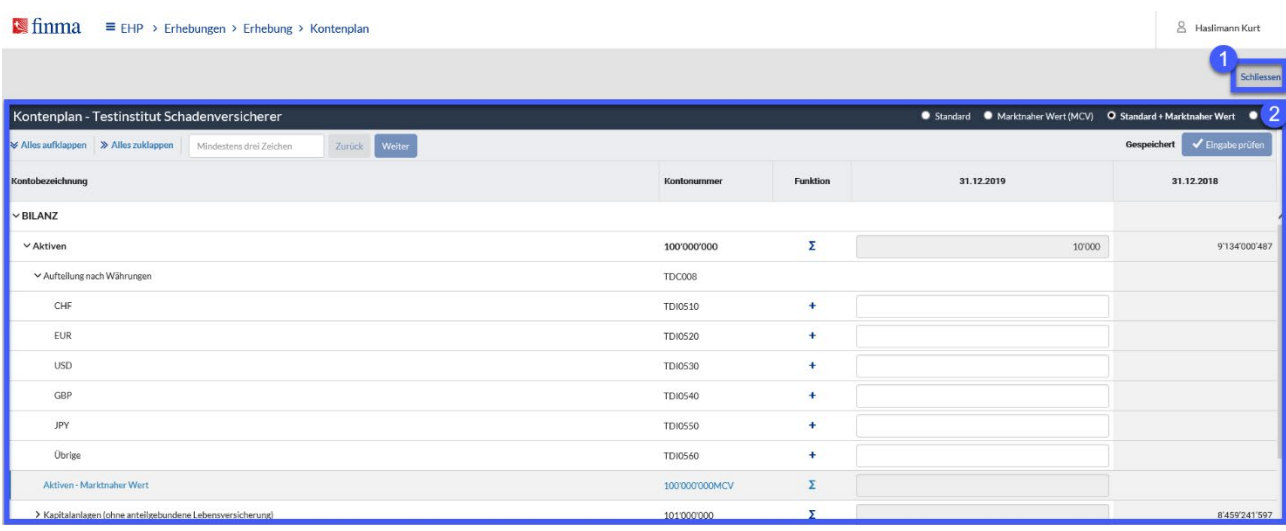

Legende: Je nach Erhebungstyp werden die folgenden Bereiche angezeigt.

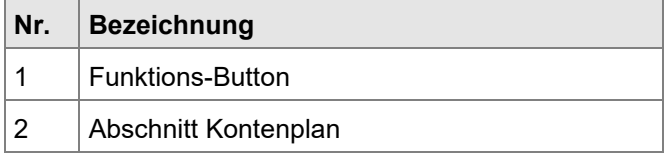

Es wird der folgende Button angezeigt:

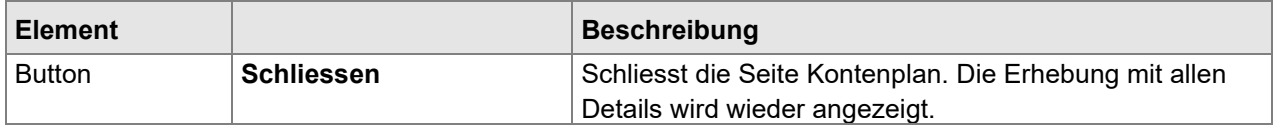

#### **2.3.1 Einstellungen**

Versicherungsgruppen und Konglomerate dürfen den Kontenplan statt in CHF auch in EUR oder USD ausfüllen. Wenn sie das tun, muss das im Abschnitt "Einstellungen" angegeben werden. In diesem Fall blendet die EHP den Bereich "Einstellungen" automatisch ein. Die hier definierten Eigenschaften betreffen den ganzen Kontenplan (nicht ein einzelnes Konto). Beim

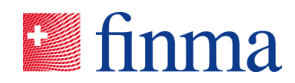

Wechsel der Währungsauswahl findet keine Währungsumrechnung durch die EHP statt. Es liegt in der Verantwortung des Finanzintermediärs, den Kontenplan in der korrekt ausgewählten Währung zu deklarieren, zu erfassen und einzureichen.

**Referenz:**

; RZJFYVWTXCFV-2-1593

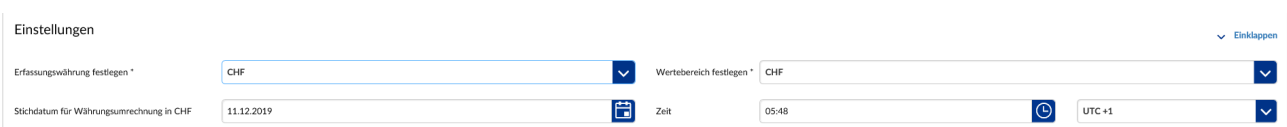

Folgende Informationen können definiert werden:

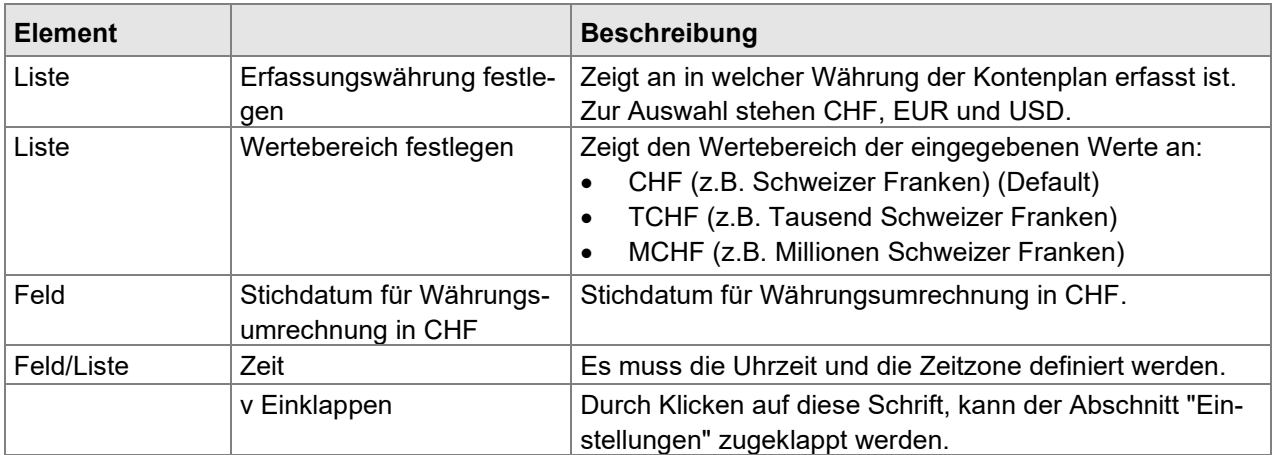

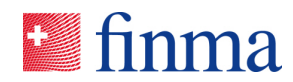

#### **2.3.2 Abschnitt Kontenplan**

**Referenz:**

; RZJFYVWTXCFV-2-1593

Je nach Status der Erhebung und abhängig von den Berechtigungen stehen im Tabellenkopf die folgenden Aktionen zur Verfügung:

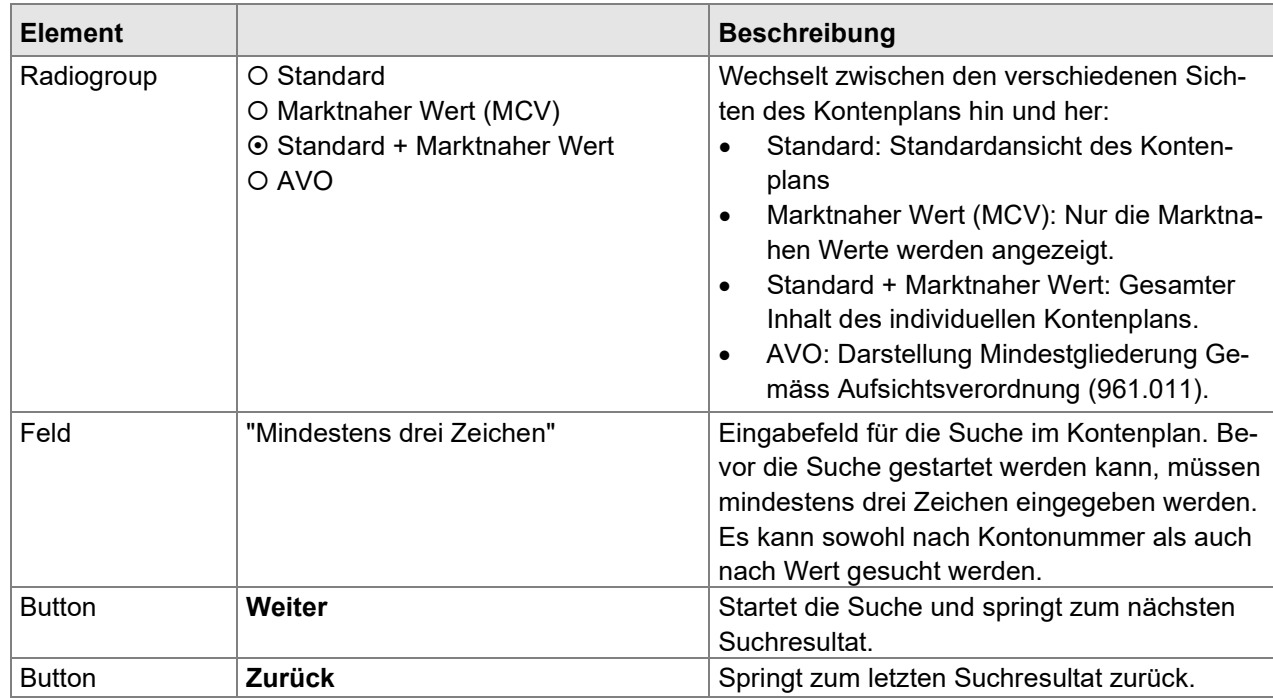

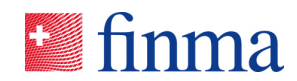

; RZJFYVWTXCFV-2-1593

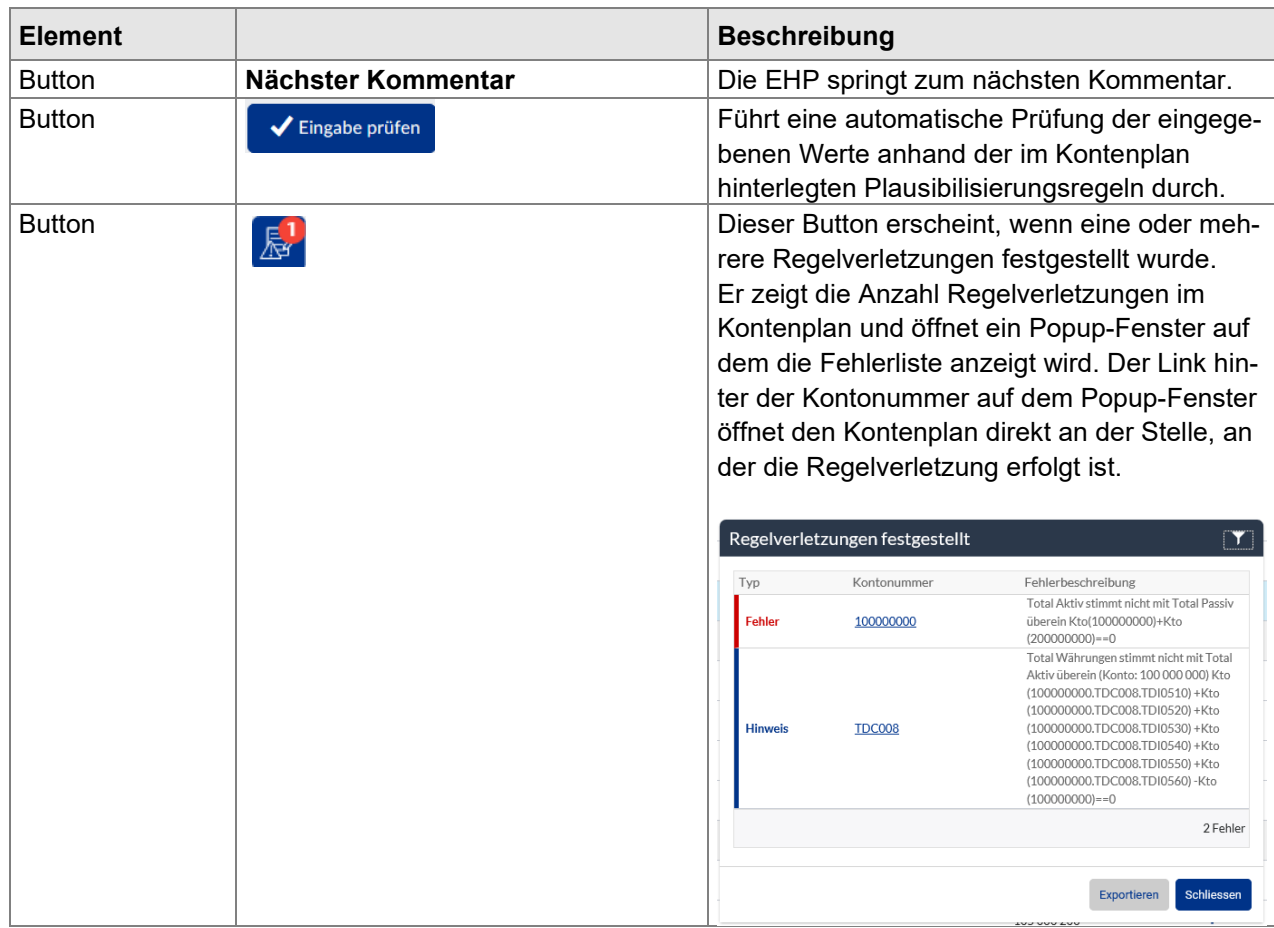

Bedeutung der einzelnen Spalten:

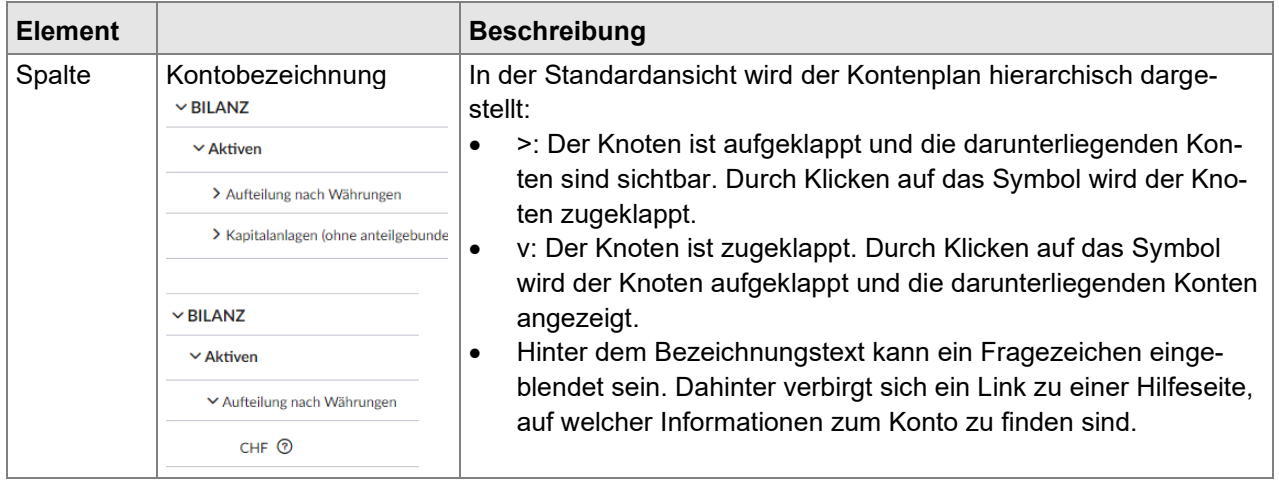

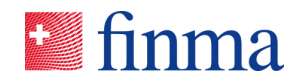

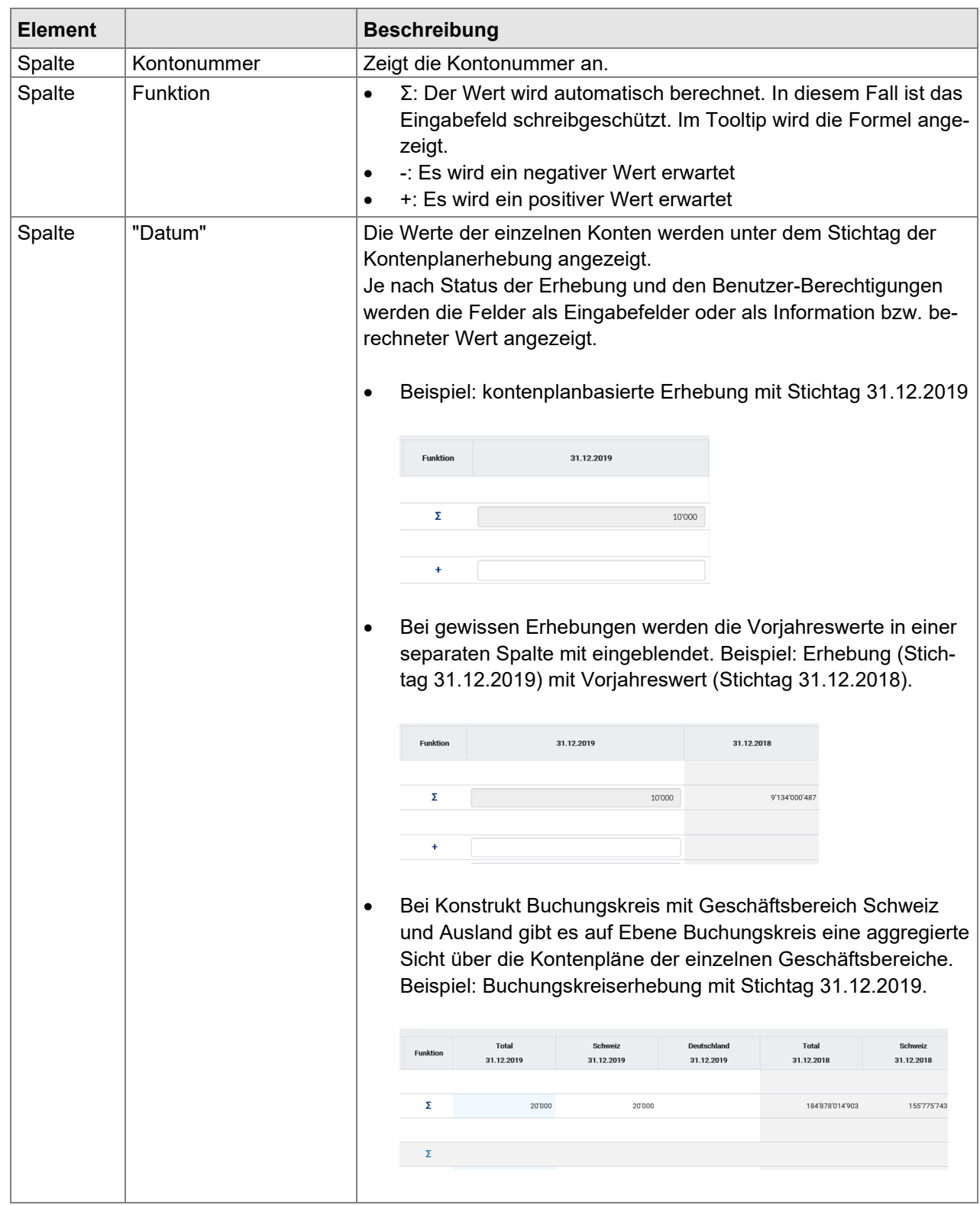

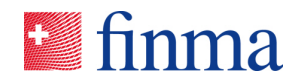

; RZJFYVWTXCFV-2-1593

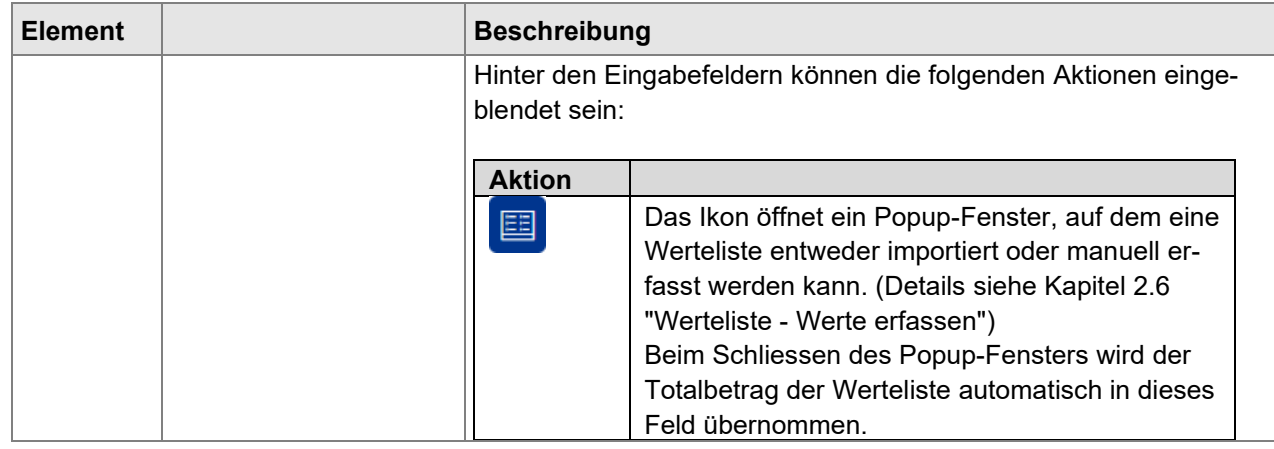

Die Breite der einzelnen Spalten kann bei Bedarf mit dem Cursor vorübergehend angepasst werden. Bei Schliessen des Kontenplans wird sie wieder auf die Standardeinstellung zurückgesetzt.

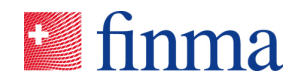

RZJFYVWTXCFV-2-1593

**Referenz:** ;

#### 2.4 Kontenplan als XLSX-Datei (Microsoft®[2](#page-27-0) Excel-Format)

Die Daten zur kontenplanbasierten Erhebung (individueller Kontenplan pro Versicherungsunternehmen) können in Form einer Excel-Vorlage erfasst und wieder in die EHP importiert werden.

#### **2.4.1 Aufbau der Excel-Vorlage**

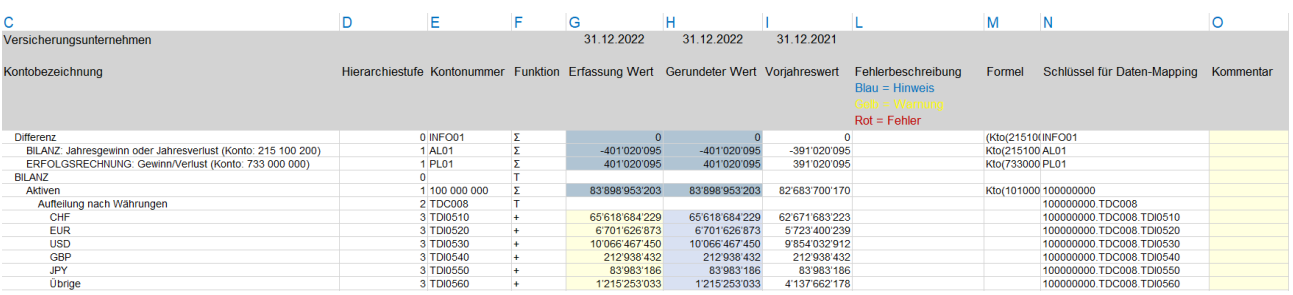

#### **2.4.2 Funktionsumfang im Überblick**

#### **Datenerfassung im "Offline-Modus"**

− Die Daten zu den Erhebungsteilen Bilanz und Erfolgsrechnung können in der Excel-Vorlage im "Offline-Modus" erfasst werden (keine Internetverbindung notwendig).

#### **Sprache der Excel-Vorlage**

Die Excel-Vorlage wird in der ausgewählten Sprache in der EHP erstellt. Die Sprache (DE/FR/EN) kann in der EHP unter dem Menüpunkt "Einstellungen" gewählt und angepasst werden.

#### **Werte erfassen/löschen**

- In der Excel-Vorlage können die Werte in der dafür vorgesehenen Spalte "Eingabe Werte" erfasst und gelöscht werden (hellgelbe Zellen).
- − *Hinweis: Alle Betragsangaben haben in CHF zu erfolgen. Die Eingaben sind jeweils auf ganze CHF zu runden. Die Spalte "Gerundete Werte" kann ignoriert werden.*

<span id="page-27-0"></span><sup>2</sup> **®** Microsoft Excel und Microsoft ist ein eingetragenes Warenzeichen der Microsoft Corporation.

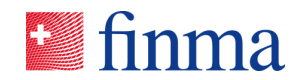

#### **Summenkonten**

Die Summenbildungen (blaue Zellen) werden direkt in der Excel-Vorlage vorgenommen.

#### **Mehrmaliges "Herunterladen" und "Hochladen" der Excel-Vorlage**

- Beim erneuten Herunterladen der Excel-Vorlage aus der EHP werden die bereits in der EHP gespeicherte Daten in die Excel-Vorlage übernommen.
- − Beim Hochladen der Excel-Vorlage in die EHP werden vorhandene Daten in der EHP immer mit den erfassten Daten aus der Excel-Vorlage überschrieben.

#### **Schlüssel für Datenmapping**

− Die Spalte "Schlüssel für Datenmapping" zeigt den eindeutigen "Fachschlüssel des Kontos" an. Dieser bleibt von Erhebung zu Erhebung pro Konto gleich und kann zur Entwicklung einer technischen Lösung (Daten-Mapping) benutzt werden, um die benötigten Daten aus den Systemen im Versicherungsunternehmen (Datenquellen) mit dem Datenziel (Excel-Vorlage) zusammenzuführen.

#### **Kommentare**

- − In der Spalte "Kommentare" können eigene Kommentare hinterlegt werden.
- − *Anmerkung: Die Kommentare werden nicht in die EHP importiert, d.h. bei einem erneuten Export der Excel-Vorlage aus der EHP werden die Zellen in dieser Spalte keine Kommentare enthalten.*

#### **Nicht geschützte Spalten**

- − "Eingabe Werte"
- − "Kommentare"

Alle anderen Spalten sind in der Excel-Vorlage geschützt und können nicht bearbeitet werden.

#### **Spaltenbreite/Zeilenhöhe anpassen**

− Die Spaltenbreite und Zeilenhöhe können in der Excel-Vorlage angepasst werden.

#### **Referenz:**

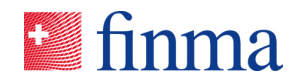

#### **Fehler bei der Datenerfassung**

− Fehler bei der Datenerfassung werden in der Excel-Vorlage in der dafür vorgesehenen Spalte "Fehlerbeschreibung" dargestellt. Wird ein erfasster Wert korrigiert, wird die Fehlermeldung jeweils beim Verlassen des Eingabefeldes mit dem Cursor (hellgelbe Zelle) neu ausgewertet.

#### **Prüfung Datenqualität**

− Die Überprüfung der Qualität der erfassten Daten erfolgt direkt in der Excel-Vorlage anhand der hinterlegten Datenplausibilisierungsregeln in "Echtzeit".

#### **Zweite Prüfung der Datenqualität in der EHP**

- Nach dem Import der Excel-Vorlage (Funktion "Import") erfolgt nochmals eine Überprüfung der Qualität der erfassten Daten anhand der hinterlegten Datenplausibilisierungsregeln in der EHP.
- Das Validierungsresultat kann in der EHP durch einen Klick auf die Schaltfläche "Regelverletzungen" angezeigt werden.

#### **2.4.3 Varianten zum Ausfüllen der Excel-Vorlage(n)**

#### **"Herumreichen" einer "teilbefüllten" Excel-Vorlage**

− Person A ist zuständig für die Datenerhebung zum Erhebungsteil Bilanz.

(Person A befüllt die Excel-Vorlage mit den Daten zum Erhebungsteil Bilanz, reicht diese anschliessend weiter an Person B).

− Person B ist zuständig für die Datenerhebung zum Erhebungsteil Erfolgsrechnung.

(Person B befüllt die Excel-Vorlage mit den Daten zum Erhebungsteil Erfolgsrechnung, lädt diese anschliessend in der EHP hoch).

#### **Mehrere Personen bearbeiten mehrere, gleiche Excel-Vorlagen**

− Person A ist zuständig für die Datenerhebung zum Erhebungsteil Bilanz.

(Person A befüllt die Excel-Vorlage mit den Daten zum Erhebungsteil Bilanz, lädt diese anschliessend in der EHP hoch).

− Person B ist zuständig für die Datenerhebung zum Erhebungsteil Erfolgsrechnung (Versicherungstechnisches Ergebnis).

**Referenz:**

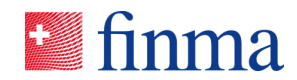

(Person B befüllt die Excel-Vorlage mit den Daten zum Erhebungsteil Erfolgsrechnung (Versicherungstechnisches Ergebnis), lädt diese anschliessend in der EHP hoch).

− Person C ist zuständig für die Datenerhebung zum Erhebungsteil Erfolgsrechnung (Finanzielles Ergebnis).

(Person C befüllt die Excel-Vorlage mit den Daten zum Erhebungsteil Erfolgsrechnung (Finanzielles Ergebnis), lädt diese anschliessend in der EHP hoch).

#### **Gemeinsam mit anderen Personen zur gleichen Zeit an der Excel-Vorlage arbeiten (Microsoft® Office 365)**

- Person A ist zuständig für die Datenerhebung zum Erhebungsteil Bilanz (Aktiven).
- − Person B ist zuständig für die Datenerhebung zum Erhebungsteil Bilanz (Passiven).
- − Person C ist zuständig für die Datenerhebung zum Erhebungsteil Erfolgsrechnung (Versicherungstechnisches Ergebnis).
- − Person D ist zuständig für die Datenerhebung zum Erhebungsteil Erfolgsrechnung (Finanzielles Ergebnis).

(Erst wenn sämtliche Personen ihre Eingabe in der Excel-Vorlage gemacht haben, wir diese in der EHP "hochgeladen").

#### **Daten-Mapping**

− Technische Eigenentwicklung durch das Versicherungsunternehmen, um die benötigten Daten zu den Erhebungsteilen Bilanz und Erfolgsrechnung aus den produktiven Systemen im Versicherungsunternehmen mit der Excel-Vorlage (Spalte: "Schlüssel für Datenmapping") zusammenzuführen.

**Referenz:** ; RZJFYVWTXCFV-2-1593

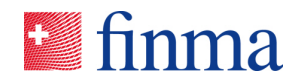

#### **2.4.4 Exportieren der Excel-Vorlage**

**Referenz:**

; RZJFYVWTXCFV-2-1593

In der EHP - kontenplanbasierte Erhebung gibt es einen neuen Button "Export XLSX" (1).

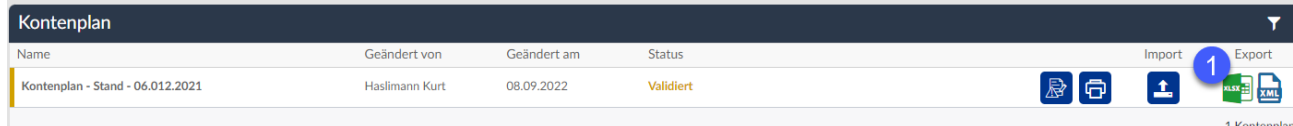

**Export-Button**: der individuelle Kontenplan wird als die Excel-Vorlage

".xlsx" exportiert und kann auf dem PC gespeichert werden.

#### **2.4.5 Importieren der ausgefüllten Excel-Vorlage**

Die ausgefüllte Excel-Vorlage kann zu jedem Zeitpunkt in die EHP - kontenplanbasierte Erhebung importiert werden. Mit einem Klick auf den Button "Import Datenformat XML oder Excel hochladen" (1), öffnet sich die Maske für den Daten-Import.

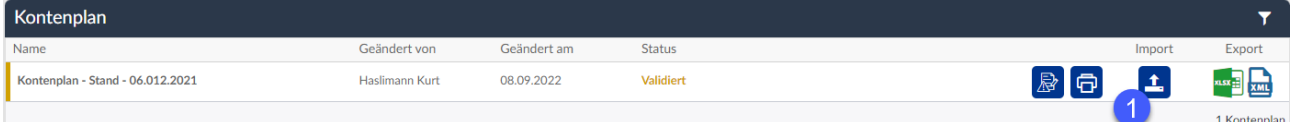

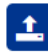

 $x$ <sub>15</sub>

**Import-Button**: die Excel-Vorlage wird als ".xlsx" in die EHP – kontenplanbasierte Erhebung importiert.

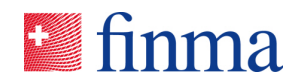

#### 2.5 Kontenplan als XML-Datei

#### **Referenz:** ;

RZJFYVWTXCFV-2-1593

**S** finma  $\equiv$  EHP > Aufsicht > Erhebung Testmodus **Aktuelle Dokumente** Testinstitut Schadenversicherer 31.12.2019 Status Offer Stichdatum Frist bis zur Einreichung 416 Tag(e) Prüfgesellschaft Leitender Prüfer / Manage Zulassungstyp Schadenversicherer **Haslimann Kurt** Flektronische Zustellung Noch keine elektronische Zustellung Erhebung Kontenplan Geändert von Geändert am Status Masterkontenplan - 15. Oktober 2019 11.11.2019 Haslimann Kurt Validiert

Im Bereich "Kontenplan" stehen die Funktionen zum XML-Export (1) und XML-Import (2) zur Auswahl.

#### **2.5.1 XML-Datei erstellen**

Hinweise:

Die Erstellung der XML-Datei erfolgt selbstständig durch den Finanzintermediär.

- <sup>1</sup>Exportiert den Kontenplan in einem maschinenlesbaren Format (XML). Dies erlaubt es einem Finanzintermediär, den Kontenplan mit einer Eigenentwicklung maschinell zu befüllen (siehe Button "Import").
- Die XML-Datei, welche die kontenplanbasierten Daten enthält, kann auf einem lokalen Rechner z.B. unter "Downloads" zwischengespeichert werden.

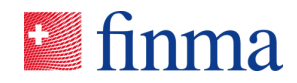

#### **2.5.2 XML-Datei hochladen**

#### **Referenz:**

; RZJFYVWTXCFV-2-1593

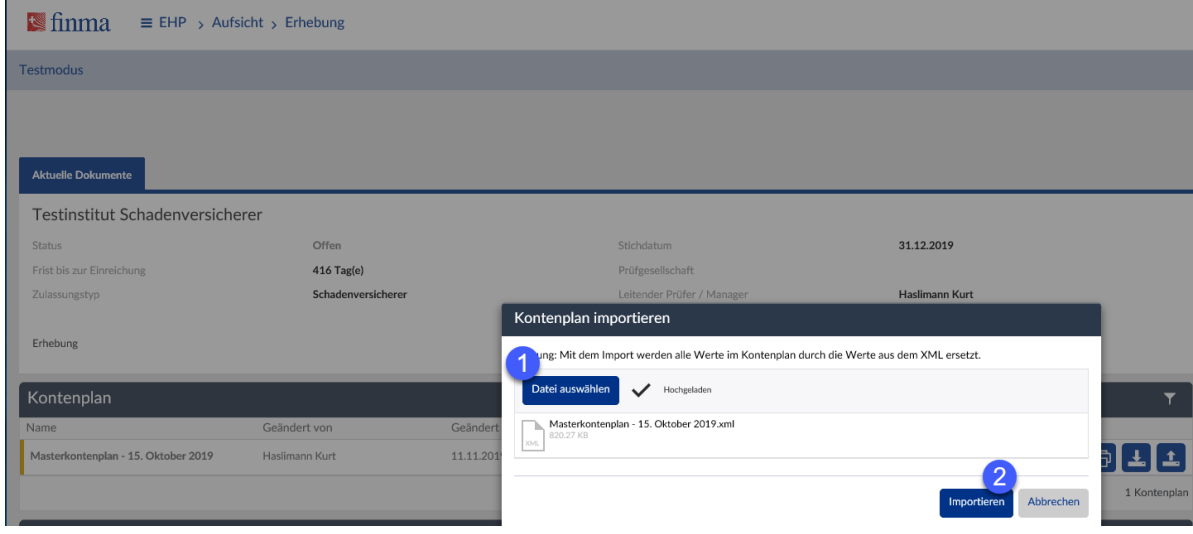

Wählen Sie die XML-Datei (1) aus, welche die kontenplanbasierten Daten enthält. Klicken Sie auf den Button "Importieren" (2).

Anmerkungen:

• Die EHP importiert nur die interpretierbaren Werte und verwirft die nicht interpretierbaren, ohne aber den Import in einem solchen Fall abzubrechen.

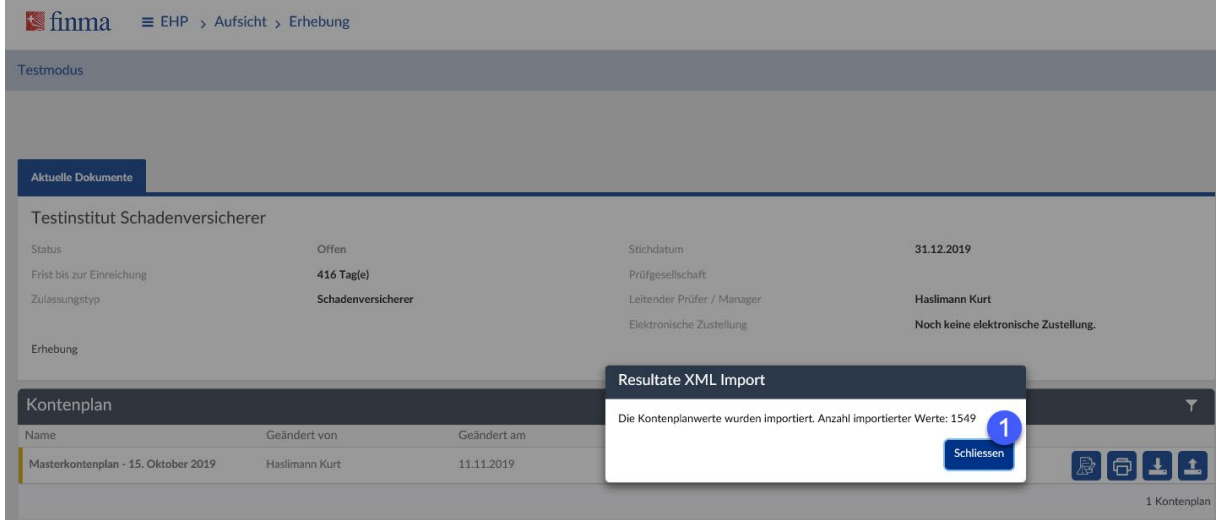

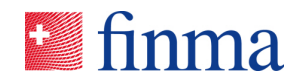

#### **2.5.3 XML-Datei ohne Fehlermeldung**

Die EHP zeigt am Schluss des Imports eine Zusammenfassung der importierten Werte an: Anzahl Werte, die erfolgreich importiert wurden (1).

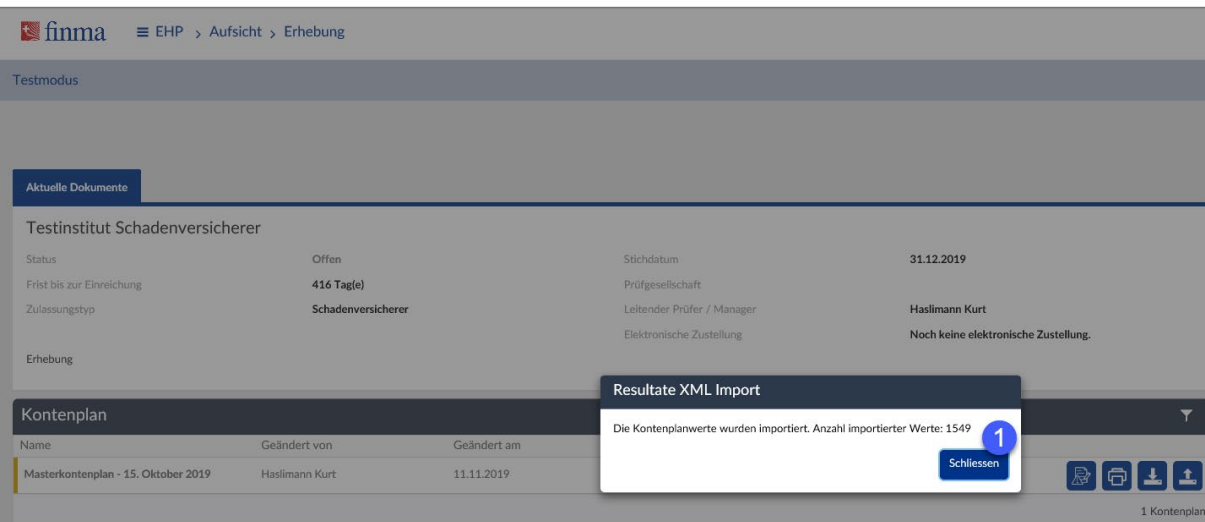

#### **2.5.4 XML-Datei mit Fehlermeldung**

Die EHP zeigt am Schluss des Imports eine Zusammenfassung der importierten Werte an: Anzahl Werte, die erfolgreich (1) importiert wurden sowie fehlerhafte Werte (2)

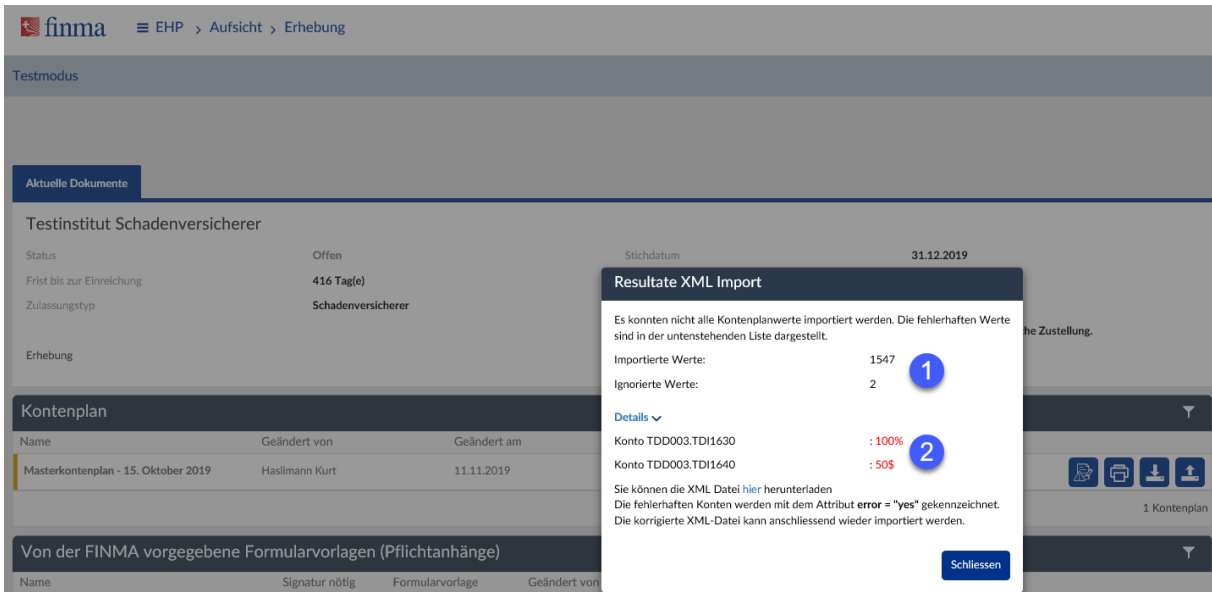

#### **Referenz:**

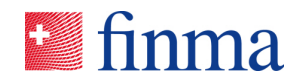

#### **2.5.5 XML-Datei Validierung**

Die Daten werden gemäss der eingelieferten XML-Datei in der EHP validiert, plausibilisiert und verarbeitet.

**Dieser Button erscheint, wenn eine oder mehrere Regelverletzungen** festgestellt wurde.

• Er zeigt die Anzahl Regelverletzungen im Kontenplan und öffnet ein Popup-Fenster auf dem die Fehlerliste anzeigt wird. Der Link hinter der Kontonummer auf dem Popup-Fenster öffnet den Kontenplan direkt an der Stelle, an der die Regelverletzung erfolgt ist (Regelverletzungen lassen sich in MS Excel exportieren) Nach der Fehlerkorrektur müssen die korrigierten Werte erneut geprüft werden "Eingabe prüfen".

Typen von Regelverletzungen:

- **Hinweis:** Der Hinweis wird angezeigt. Der Benutzer muss diesen nicht bestätigen um in der Erhebung weiterzufahren. Die Erhebung kann an die FINMA eingereicht werden.
- **Warnung:** Die Warnung muss beachtet werden. Der Benutzer muss diese bestätigen, um in der Erhebung weiterzufahren. Die Erhebung kann an die FINMA eingereicht werden ("weicher" Check).
- **Fehler:** Der Fehler wird angezeigt. Der Benutzer muss den Fehler beheben. Die Erhebung kann nicht an die FINMA eingereicht ("harter" Check) werden.

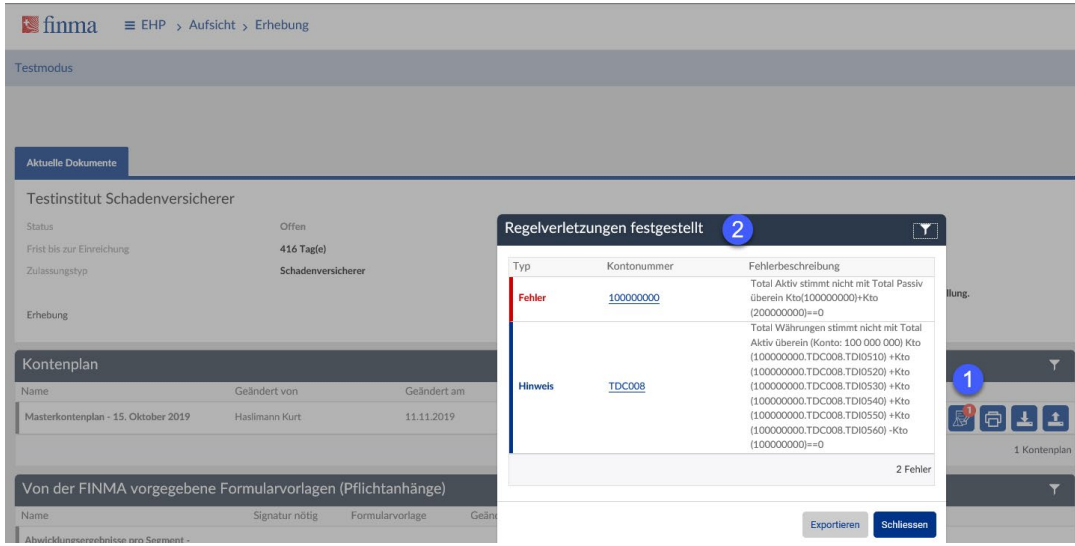

**Referenz:**

;

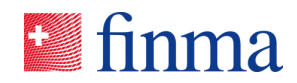

#### <span id="page-36-0"></span>2.6 Werteliste - Werte erfassen

Bei einzelnen Konten muss eine Werteliste hinterlegt werden. Diese Konten sind im Kontenplan hinter dem Eingabefeld mit dem folgenden Icon **E** markiert. Die Werteliste in diesem Popup-Fenster können entweder aus einem Excel-Datei importiert oder manuell eingeben werden.

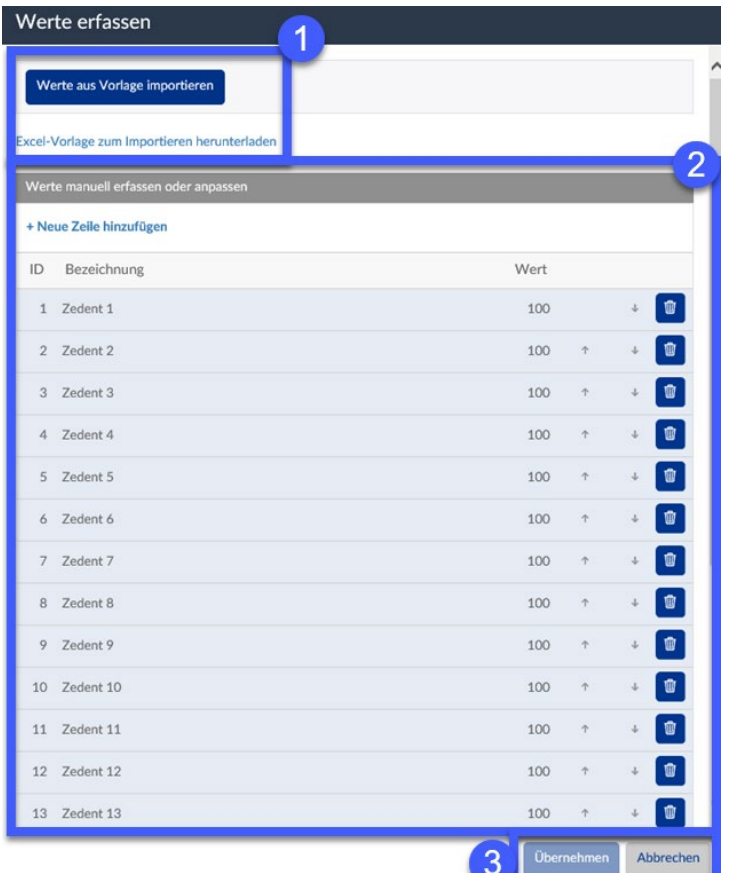

#### Legende:

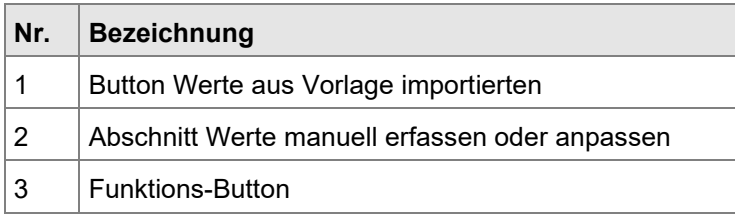

#### **2.6.1 Button Werte aus Vorlage importierten**

Über den Link "Excel- Vorlage zum Importieren herunterladen" kann der Finanzintermediär eine Vorlage herunterladen. Diese Vorlage wird offline mit

#### **Referenz:**

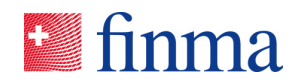

den notwendigen Informationen befüllt und anschliessen wieder in die EHP hochgeladen (Button: "Werte aus Vorlage importieren"). Die Werte erscheinen anschliessend in der Tabelle "Werte Manuell erfassen oder anpassen" und können dort bei Bedarf direkt nachbearbeitet werden.

#### **Referenz:**

; RZJFYVWTXCFV-2-1593

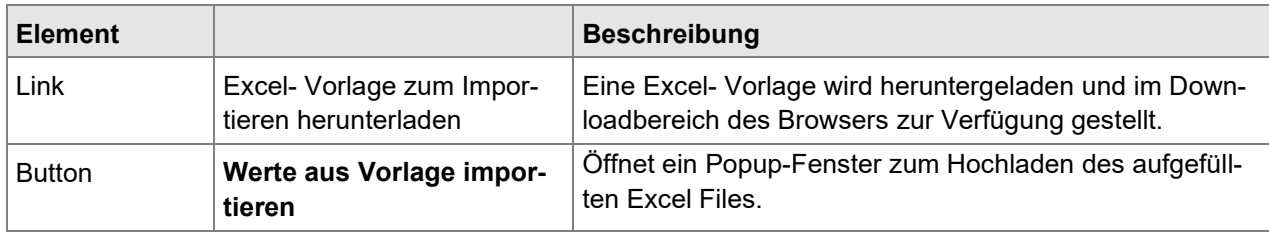

#### **2.6.2 Werte Manuell erfassen oder anpassen**

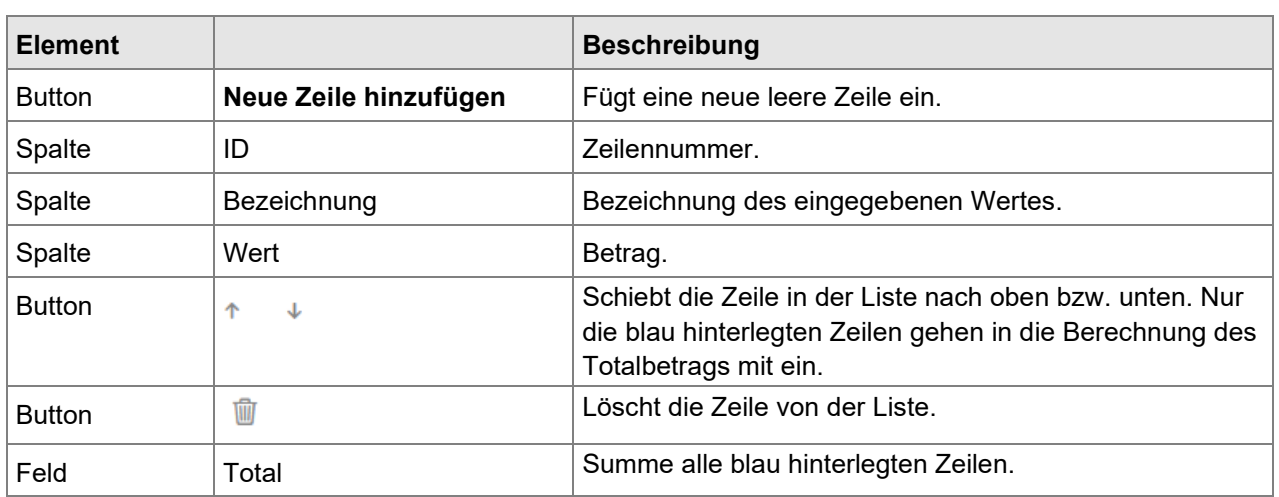

Folgende Aktionen stehen für die Bearbeitung der Werte zur Verfügung:

Funktionen:

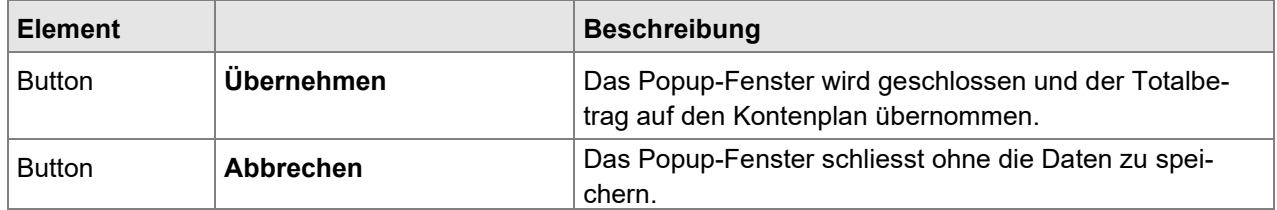

### <span id="page-37-0"></span>2.7 Buchungskreiserhebung bearbeiten

Das Schweizer Institut untersteht der Aufsicht durch die FINMA und muss für alle Geschäftsbereiche (also auch das Auslandgeschäft) mittels kontenplanbasierter Erhebung die Jahresrechnung nach schweizerischer Gesetzgebung erstellen sowie Geschäfts- und Aufsichtsberichte vorlegen. Wenn eine

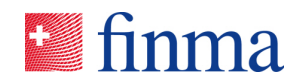

Erhebung länderübergreifend, d.h. sowohl für das Schweizergeschäft als auch für Auslandsgeschäft ausgefüllt und eingereicht werden muss, fasst die EHP die zu einem Buchungskreis gehörenden Erhebungen zu einer Buchungskreiserhebung zusammen, welche vom Buchungskreismanager (BKM) verwaltet wird. Der Buchungskreismanager (BKM) ist verantwortlich für alle Erhebungen seines Buchungskreises.

- Der Buchungskreismanager (BKM) sieht als einzige Person beim Finanzintermediär alle Erhebungen des Buchungskreises (Ebene Buchungskreis, Geschäftsbereiche Schweiz und Ausland) und kann sie zu jeder Zeit einsehen. Er besitzt jedoch nicht die Berechtigung diese auch zu bearbeiten.
- Die Bearbeitung der Erhebungen einer Buchungskreiserhebung auf Ebene der einzelnen Geschäftsbereiche erfolgt auch hier durch die Manager (MNG) und Sachbearbeiter (SBA) der einzelnen Institute. Die Erhebung wird anschliessend jedoch nicht direkt bei der FINMA, sondern beim Buchungskreismanager (BKM) eingereicht.
- Nachdem die Einzelerhebungen aller Geschäftsbereiche beim Buchungskreismanager (BKM) eingegangen sind, werden sie von ihm geprüft. Ist alles korrekt, reicht er die gesamte Buchungskreiserhebung bei der FINMA ein.

#### **Ablauf im Detail**

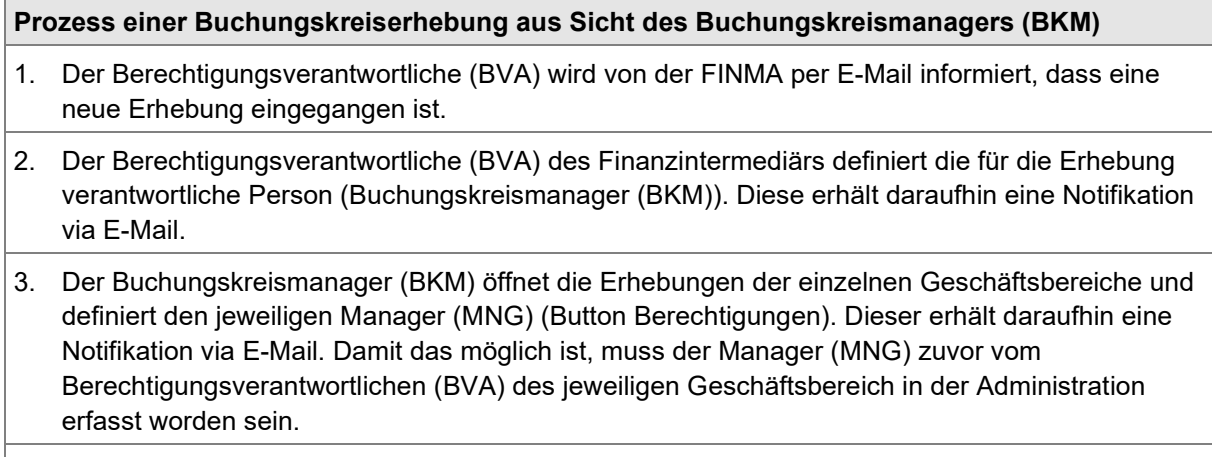

4. Der Manager (MNG) weist bei Bedarf Sachbearbeiter (SBA) zu, welche für das Bearbeiten der Erhebung berechtigt werden sollen. Diese erhalten daraufhin eine Notifikation via E-Mail.

**Referenz:** ; RZJFYVWTXCFV-2-1593

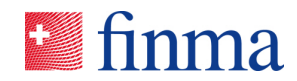

; RZJFYVWTXCFV-2-1593

#### **Prozess einer Buchungskreiserhebung aus Sicht des Buchungskreismanagers (BKM)**

5. Manager (MNG) und Sachbearbeiter (SBA) befüllen und prüfen die Erhebung.

- 6. Der Manager (MNG) reicht die Erhebung beim Buchungskreismanager (BKM) ein.
- 7. Der Buchungskreismanager (BKM) prüft die Erhebung. Falls Korrekturen nötig sind, gibt er die Erhebung zur Korrektur wieder frei. Der Manager (MNG) der Erhebung erhält daraufhin eine Notifikation. Er korrigiert die offenen Punkte und reicht die Erhebung wieder beim Buchungskreismanager (BKM) ein.
- 8. Der Buchungskreismanager (BKM) bearbeitet die Erhebung auf Ebene Buchungskreis.
- 9. Der Buchungskreismanager (BKM) reicht die Erhebung bei der FINMA ein.

Die "Ansicht der Erhebung" und die zur Verfügung stehenden Aktionen werden in Kapitel [2.2](#page-6-0) im Detail erklärt. In diesem Kapitel werden lediglich diejenigen Funktionalitäten erklärt, welche einem Buchungskreismanager (BKM) zusätzlich zur Verfügung stehen, damit er seine Rolle als verantwortlicher Manager (MNG) für die gesamte Buchungskreiserhebung wahrnehmen kann.

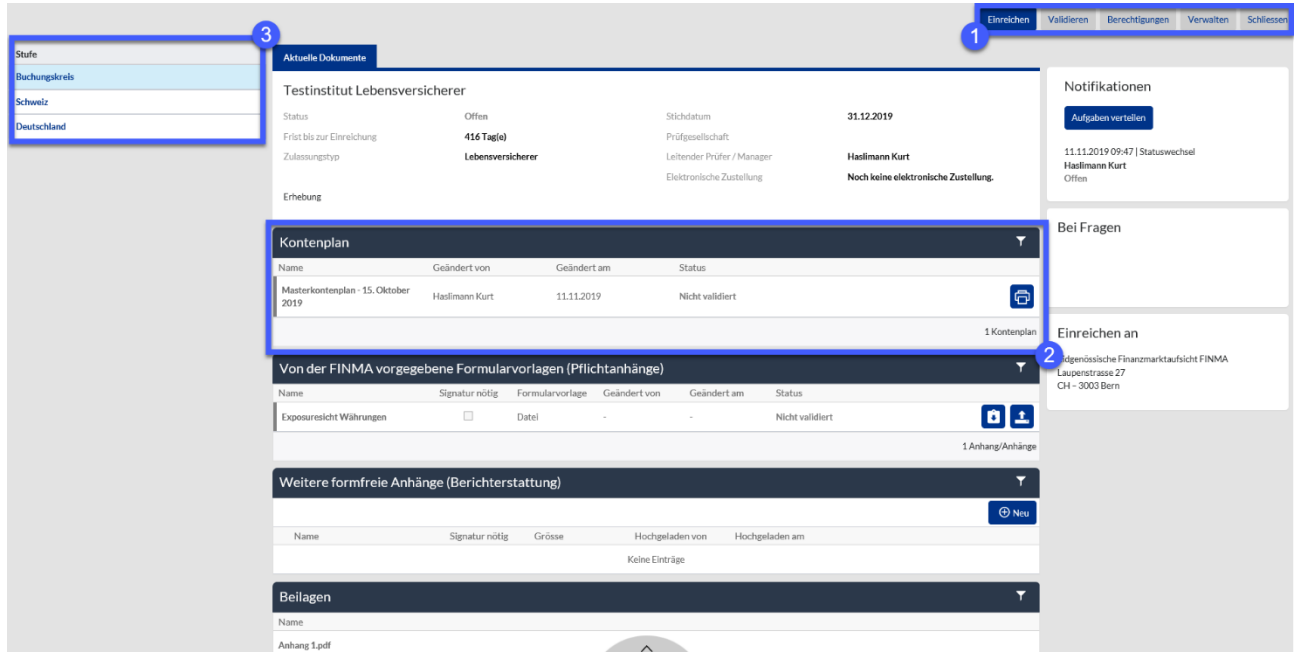

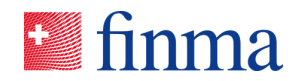

Legende:

**Referenz:**

; Je nach Erhebungstyp stehen in den folgenden Bereichen zusätzliche Funktionali- <sub>RZJFYVWTXCFV-2-1593</sub> täten zur Verfügung.

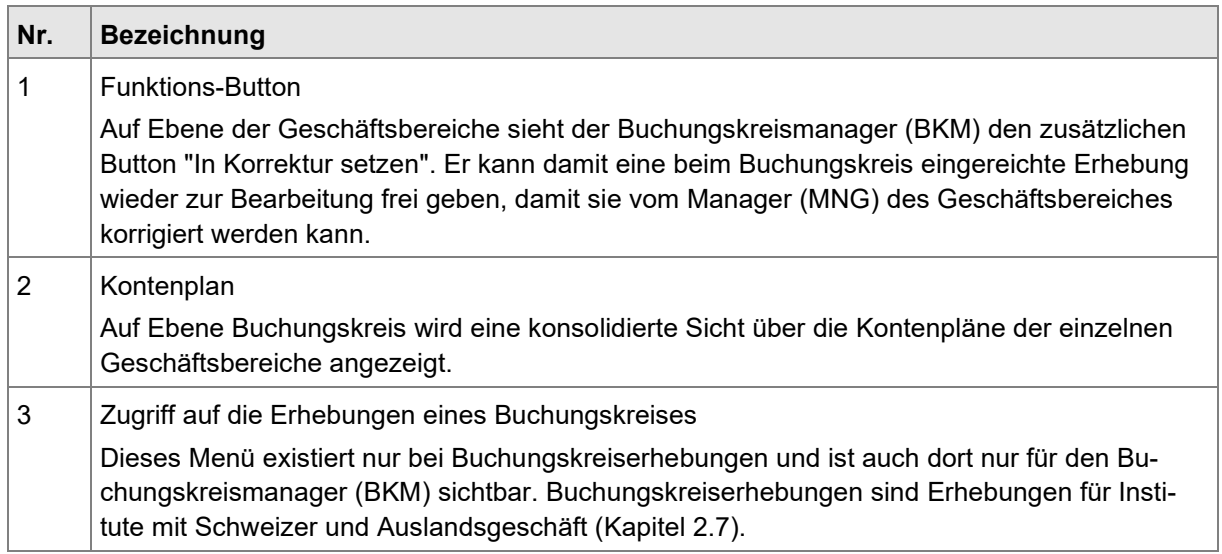

Zusätzliche Buttons auf Ebene der Geschäftsbereiche (Schweiz und Ausland)

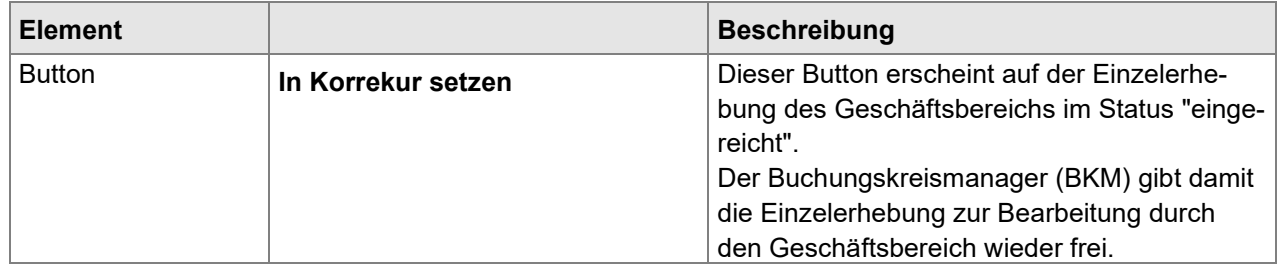

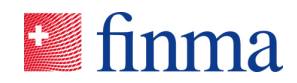

## 2.8 Details zur Erhebung

#### **Referenz:**

#### ; RZJFYVWTXCFV-2-1593

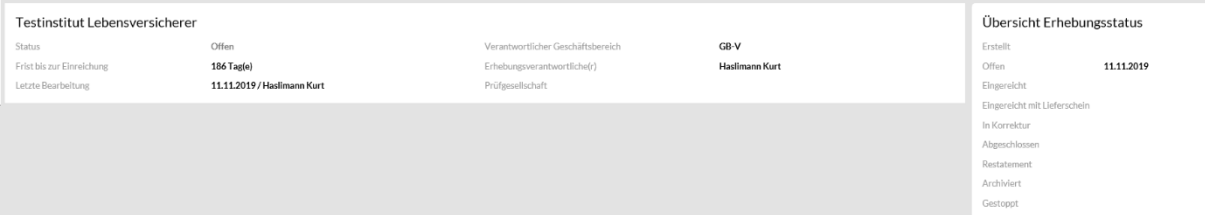

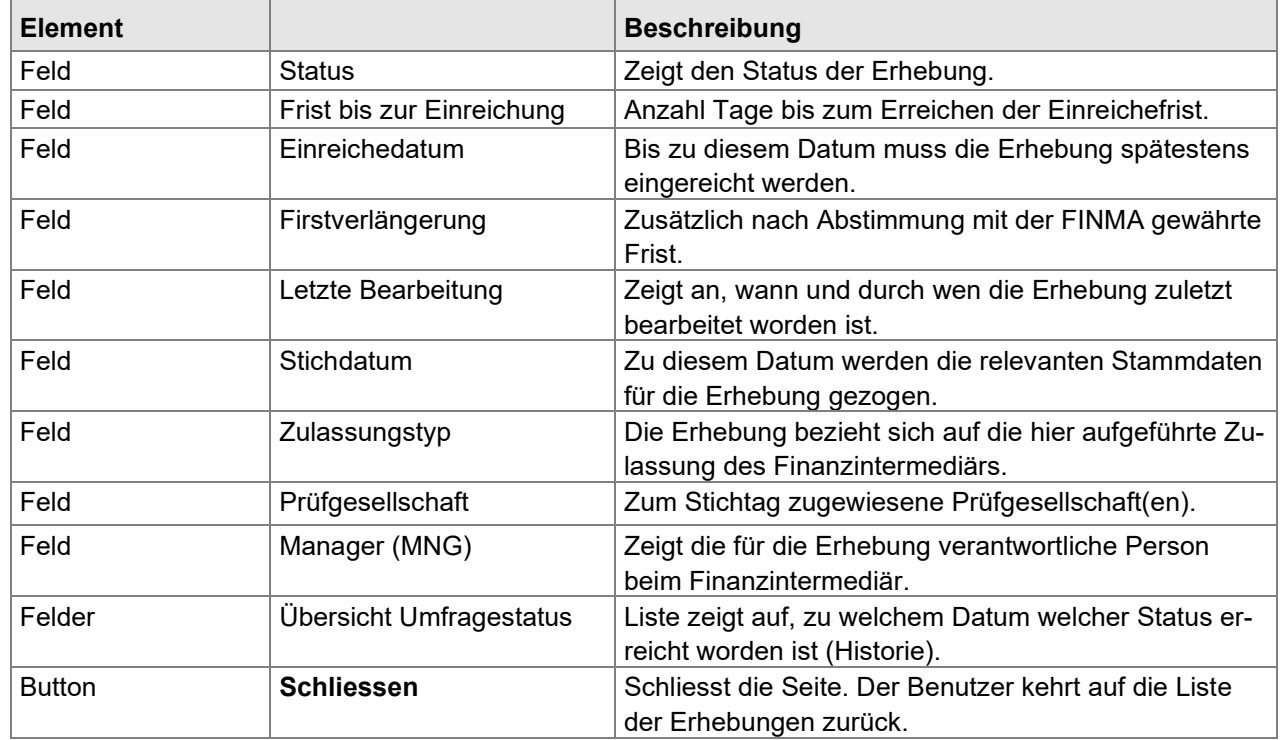

Hinweis: Bei Buchungskreiserhebungen stehen diese Informationen nur auf Ebene Buchungskreis zur Verfügung.

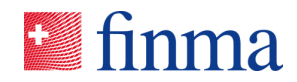

#### <span id="page-42-0"></span>**3 Berechtigungsverwaltung**

**Referenz:**

; RZJFYVWTXCFV-2-1593

#### 3.1 Übersicht Administration

Auf dieser Seite kann der Berechtigungsverantwortliche die Benutzer des Instituts verwalten. Zudem ist es möglich, die Stammdaten des Instituts zu überprüfen und ausgewählte Änderungen an den Stammdaten an die FINMA zu melden.

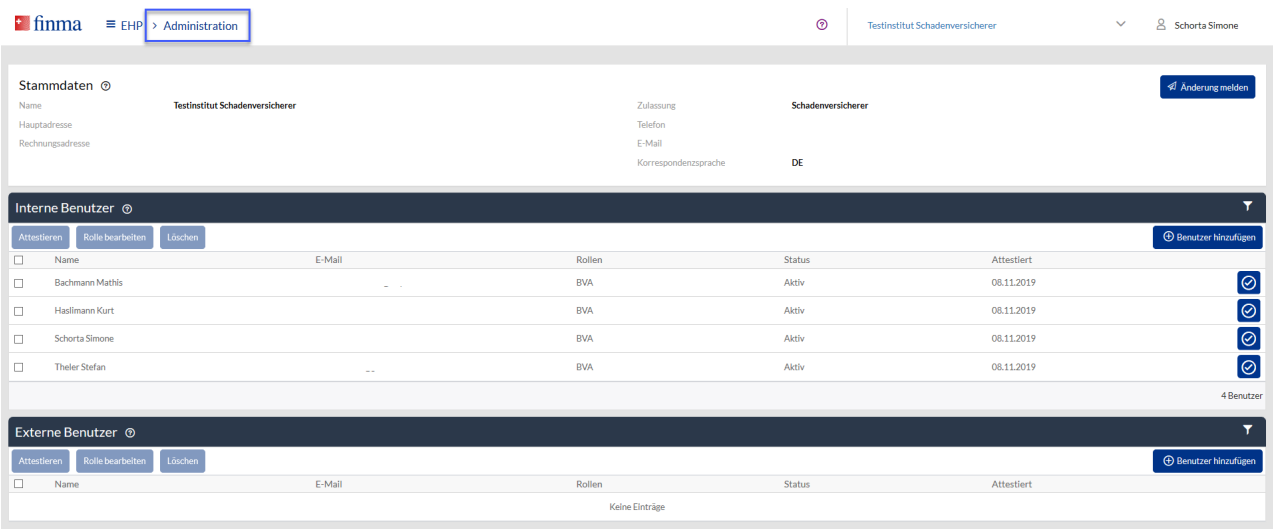

#### **3.1.1 Abschnitt Stammdaten**

In diesem Abschnitt werden die Stammdaten des Instituts angezeigt, damit sie vom Berechtigungsverantwortliche geprüft werden können. Folgende Stammdatenänderungen können direkt via Button "Änderung melden" an die FINMA gemeldet werden:

- **Hauptadresse**
- **Rechnungsadresse**
- Kontaktdaten: Telefon, E-Mail
- Korrespondenzsprache

Alle anderen Stammdatenänderungen sind über die bekannten Kanäle zu kommunizieren.

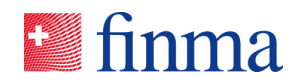

#### **3.1.2 Abschnitt Benutzer hinzufügen bzw. verwalten**

Die EHP unterscheidet bei Finanzintermediären zwischen internen und externen Benutzern. Diese beiden Benutzergruppen besitzen bei gleicher Rolle unterschiedliche Berechtigungen. Unter einem "internen Benutzer" erfasst der Berechtigungsverantwortliche (BVA) Benutzer, welche beim Institut arbeiten. Es handelt sich somit um Mitarbeitende des Instituts. Unter einem "externen Benutzer" werden Benutzer erfasst, welche nicht beim Institut arbeiten. Diese Benutzer stehen in der Regel in einem Mandatsverhältnis (z.B. Drittpartei, welche bei einer Erhebung oder einem Gesuch mitarbeitet) und übernehmen im Namen des Instituts bestimmte Aufgaben. Externe Benutzer agieren somit für das Institut, welches sie explizit für die EHP berechtigt hat.

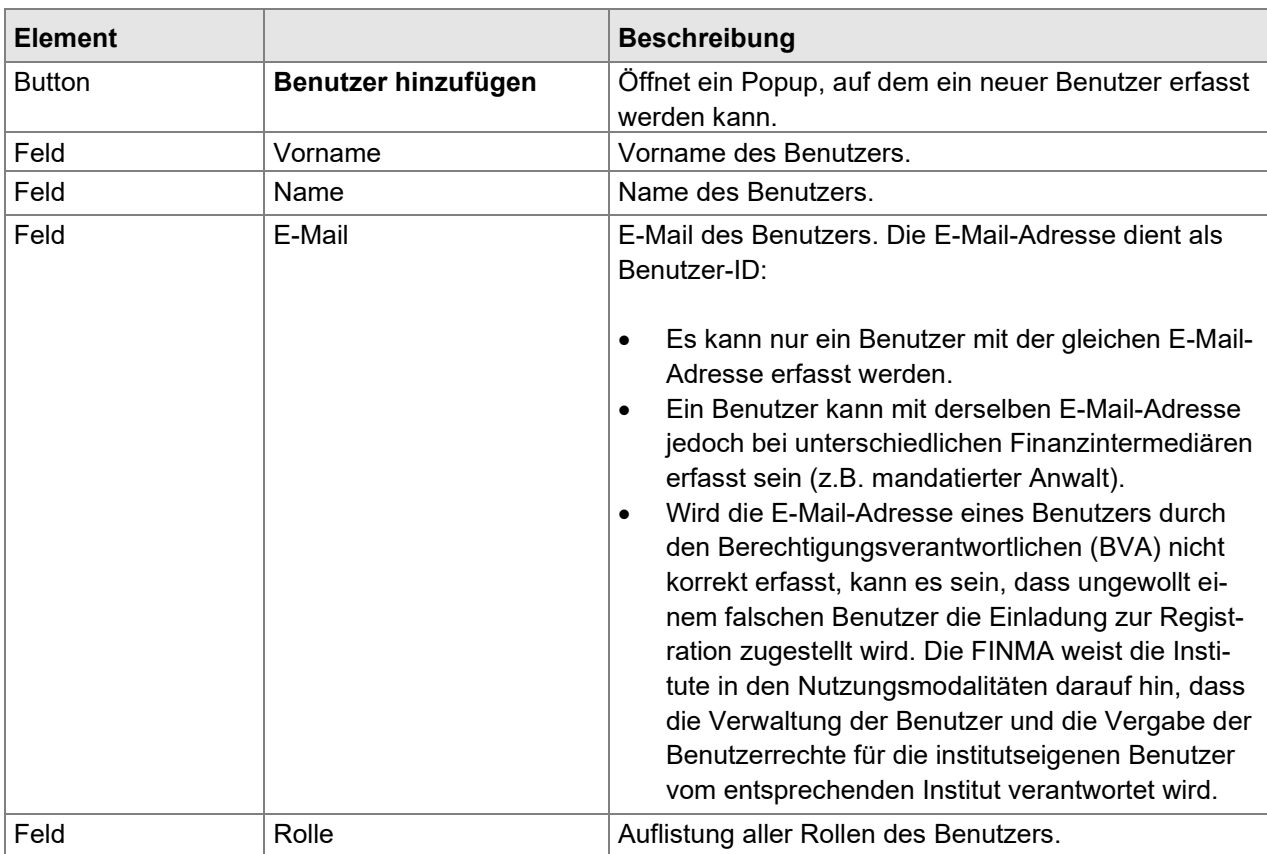

Der Übersicht halber werden interne und externe Benutzer in der EHP Administration in zwei getrennten Tabellen aufgeführt.

#### **Referenz:**

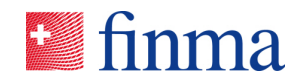

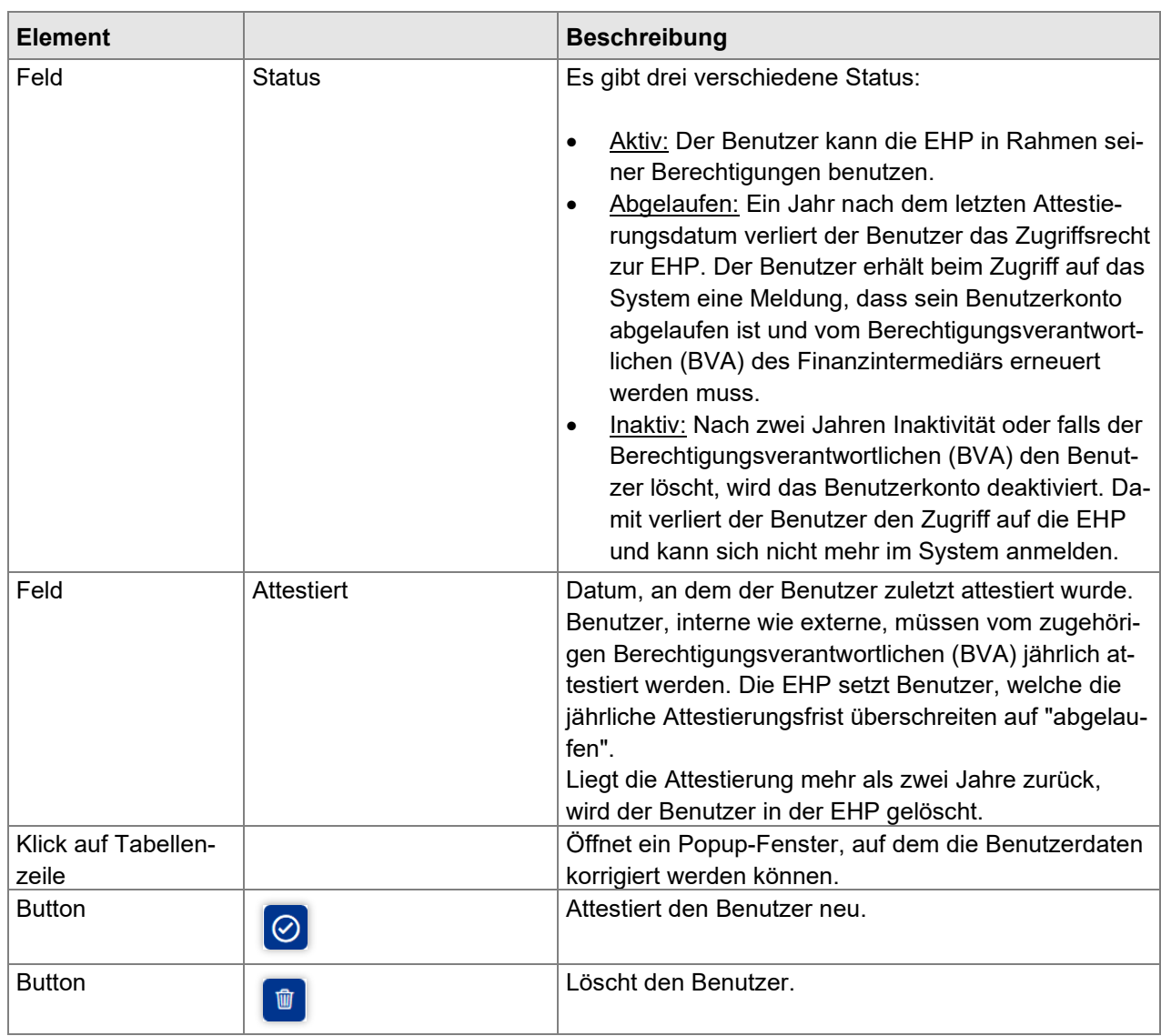

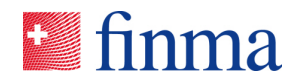

## 3.2 Rollen

**Referenz:**

; RZJFYVWTXCFV-2-1593

Folgende Rollen stehen in der EHP zur Verfügung:

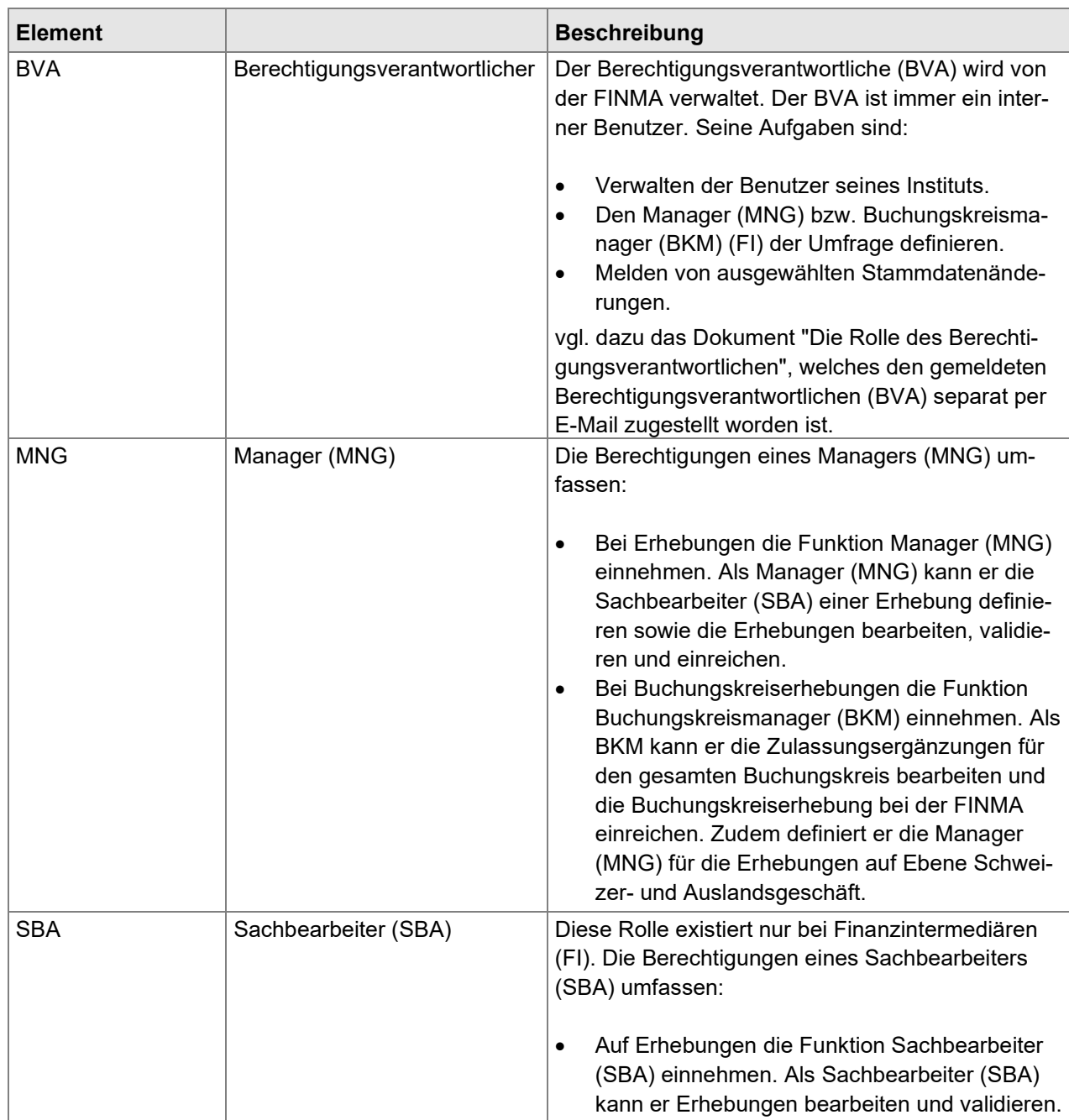